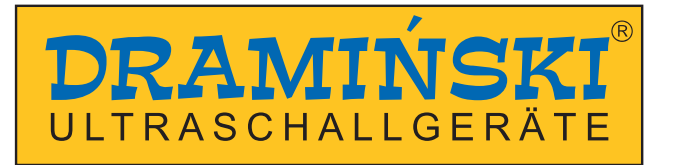

# **Ultraschallgerät DRAMIŃSKI BLUE**

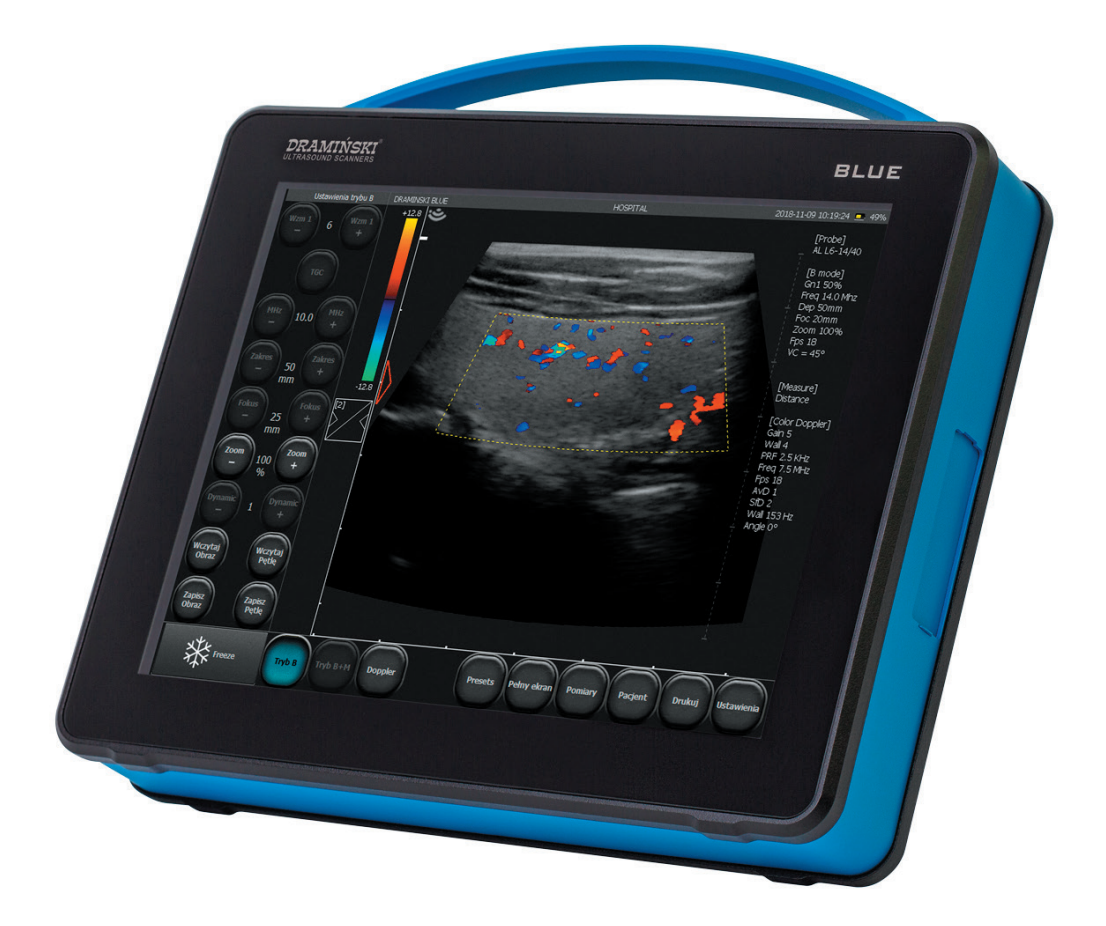

# **BETRIEBSANLEITUNG**

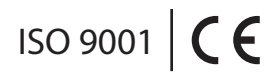

Version DE\_1.0\_16082019\_9743

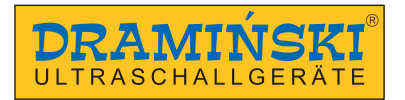

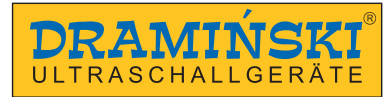

# **Content**

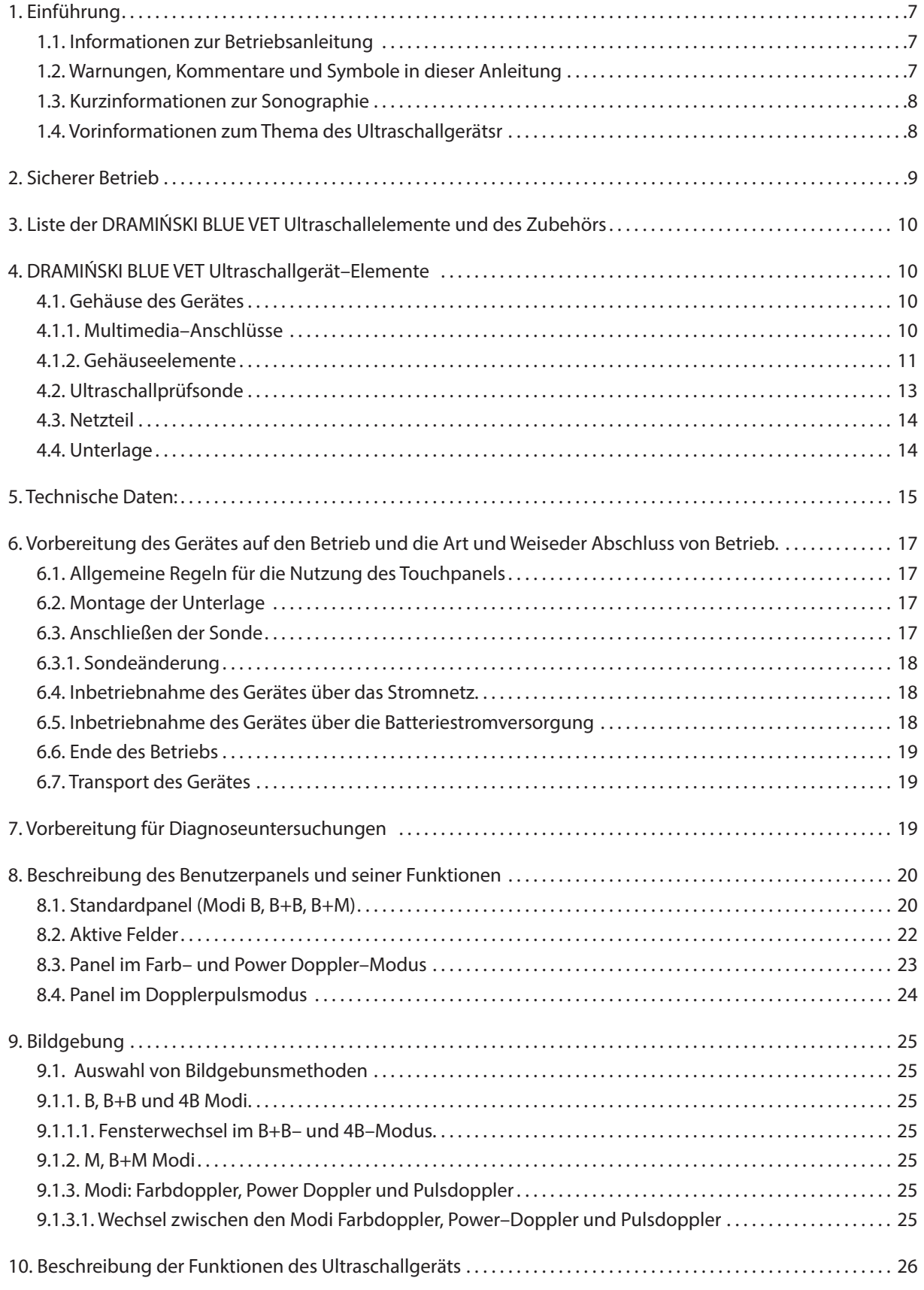

# **DRAMIŃSKI** *BLUE Vet* – Betriebsanleitung

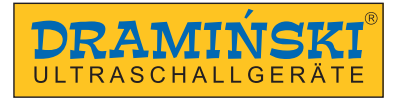

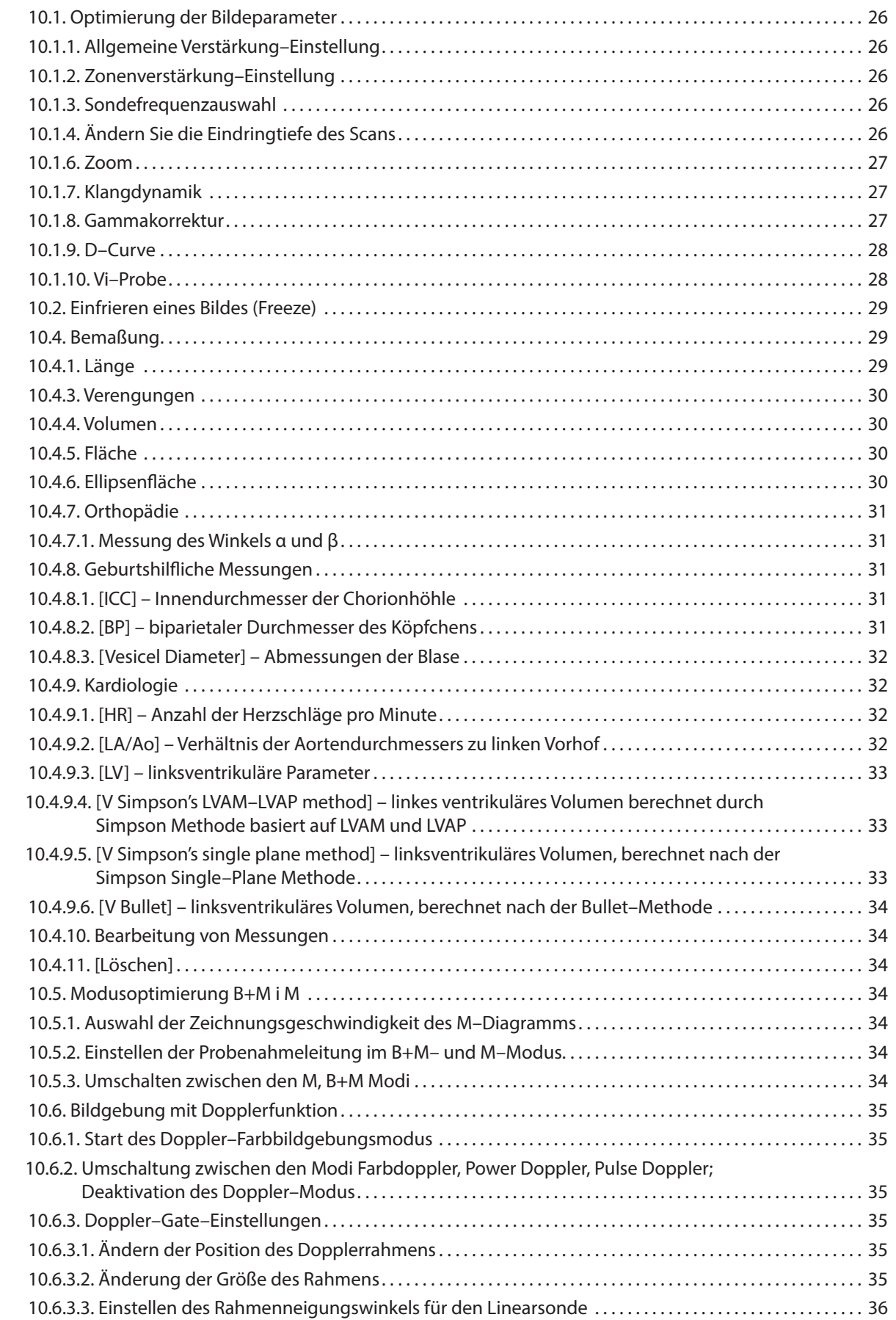

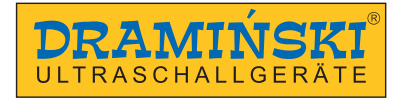

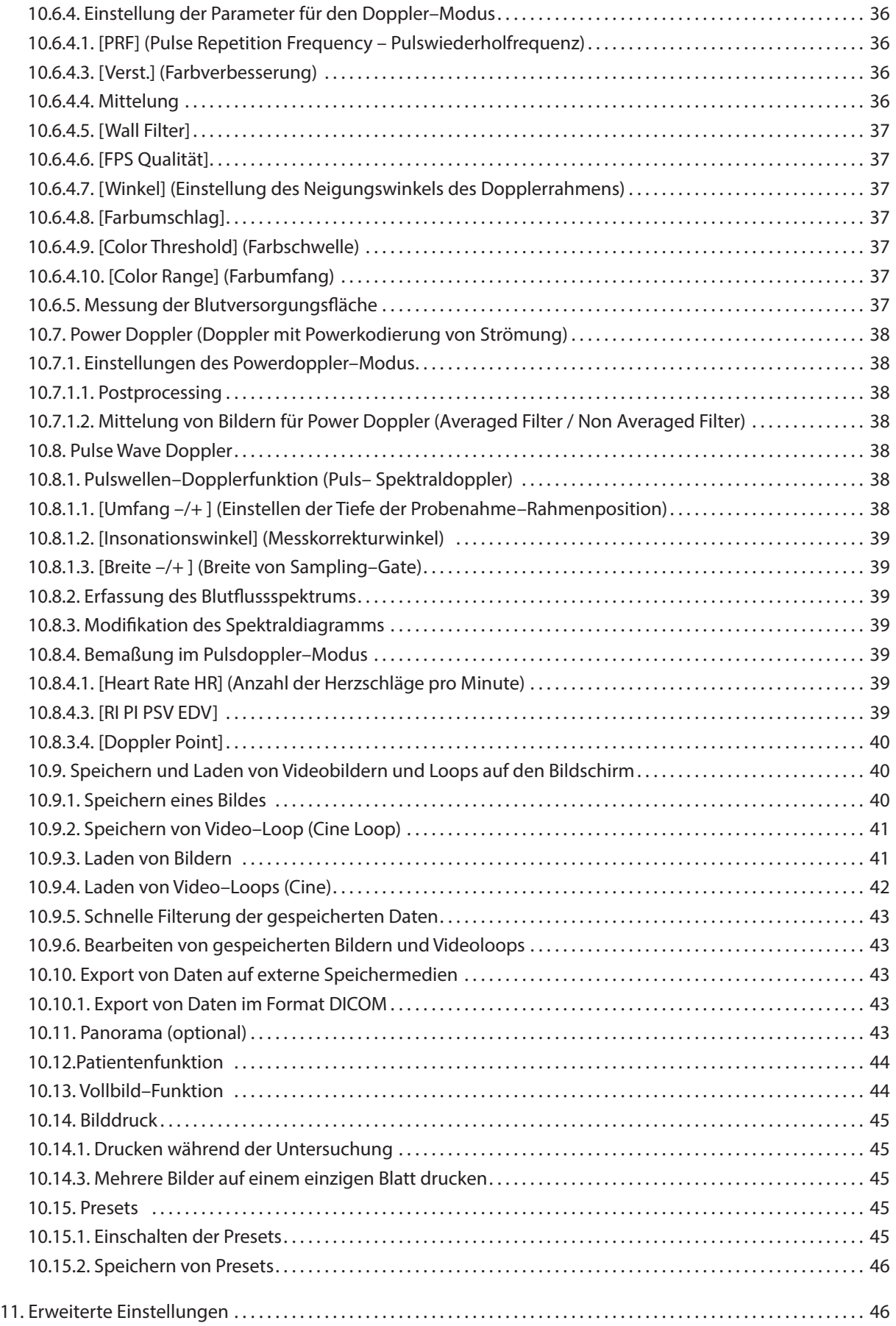

# **DRAMIŃSKI** *BLUE Vet* – Betriebsanleitung

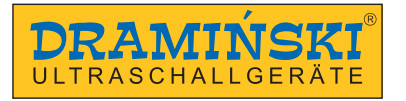

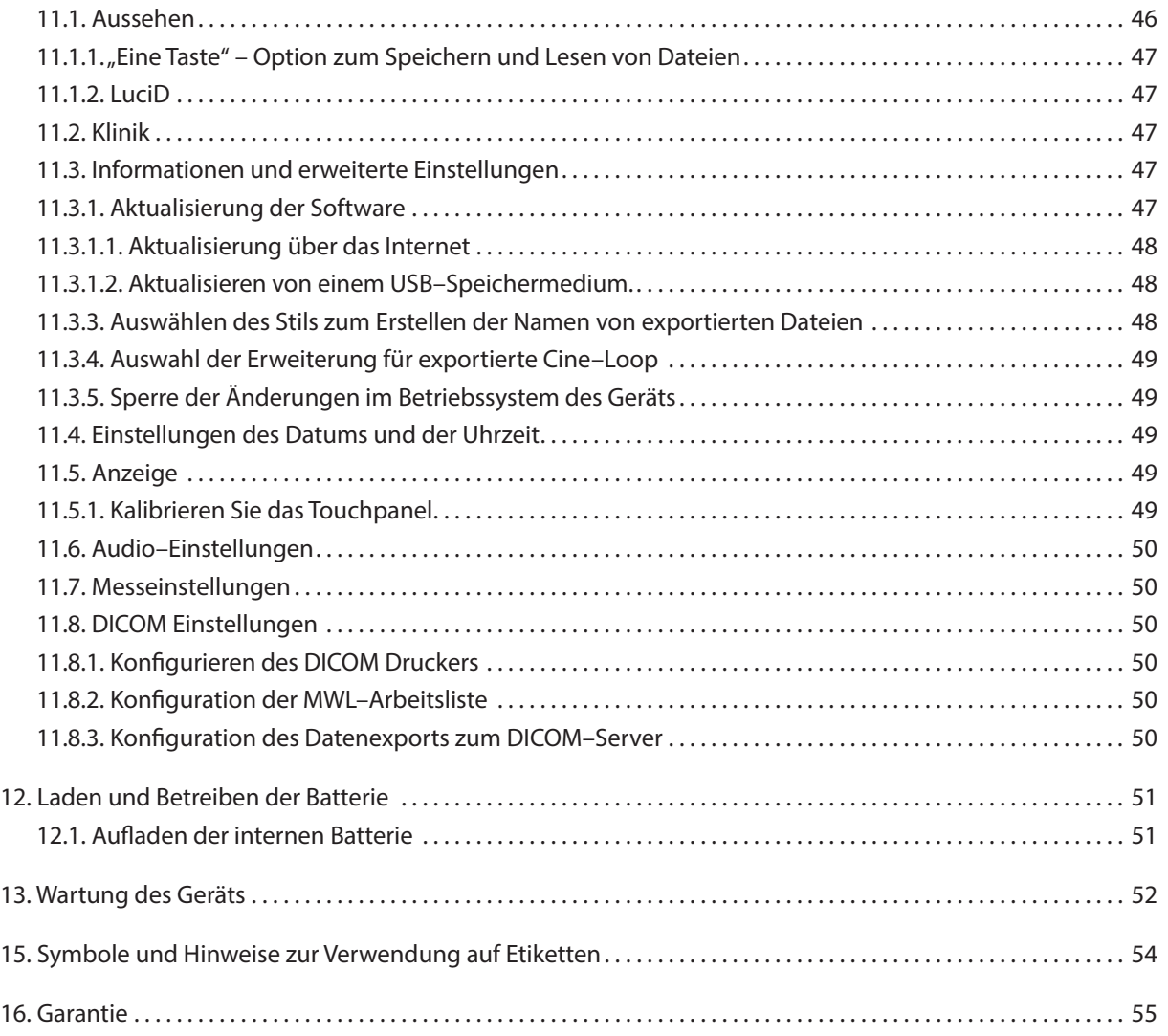

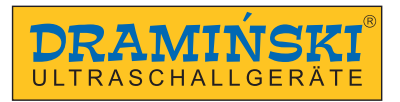

## **1. Einführung**

#### **1.1. Informationen zur Betriebsanleitung**

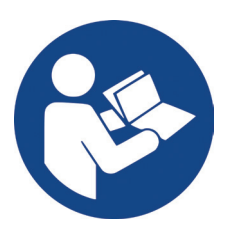

In den einzelnen Kapiteln beschreibt die Anleitung den Aufbau, das Zubehör, die Betriebsvorbereitung, die Funktionen und die Bedienung des Ultraschallgerätes.

Das Lesen der Anleitung wird niemals den Grundkurs der Sonographie ersetzen. Es wird empfohlen, dass der Benutzer des Geräts eine entsprechende Schulung in autorisierten Ultraschallkursen absolviert.

#### **1.2. Warnungen, Kommentare und Symbole in dieser Anleitung**

Aufgrund der Notwendigkeit, wichtige Inhalte in dieser Anleitung zu unterscheiden, wurden die folgenden Schlüsselwörter verwendet:

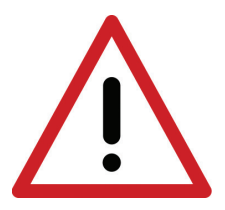

**Vorsicht! Bei Notwendigkeit ist besondere Aufmerksamkeit der Sicherheit des Patienten oder des Benutzers des Geräts zu schenken.**

**Achtung!** – bei Notwendigkeit, auf den Schutz des Gerätes oder seine ordnungsgemäße Funktion zu achten.

Fettgedruckter Text - um auf wichtigere Teile der Anleitung aufmerksam zu machen oder es klarer und lesbarer zu machen.

*Abbildungs– und Zeichnungsbeschreibungen* – zum einfachen Erkennen von Details.

Die in dieser Betriebsanleitung verwendeten Symbole informieren Sie nicht vollständig über die Sicherheitshinweise, daher lesen und befolgen Sie bitte zuerst die Anweisungen (Kapitel 2)!

Im Text verwendete Symbole:

- **[Text]** zeigt den Namen des Ultraschall–Tastens an
- **<x.x.x>** Verweis auf das Kapitel x.x.x

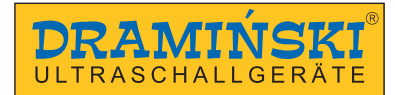

#### **1.3. Kurzinformationen zur Sonographie**

Ultraschallgeräte sind in der Veterinärmedizin weit verbreitet. Besonders nützlich und weit verbreitet ist die Real–Time–Darstellung, die eine zweidimensionale grafische Darstellung von Gewebequerschnitten im Bereich von 256 Grauskala im sogenannten B–Modus (Brightness–Mode) ermöglicht. Darüber hinaus ist der Farbdoppler zur Beurteilung von Gefäßflüssen von zunehmender diagnostischer Bedeutung.

Die diagnostische Wirksamkeit der Ultraschalluntersuchung ist hoch bewertet, aber die Qualität des Geräts und die individuelle Erfahrung, das Wissen des Benutzers und die Einhaltung der Standards zur Ultraschalluntersuchung sowie das Lesen dieser Anleitung haben einen großen Einfluss auf die Ergebnisse der Arbeit mit dieser Methode.

#### **1.4. Vorinformationen zum Thema des Ultraschallgerätsr**

DRAMIŃSKI BLUE VET ist ein modernes Gerät, das aus einer eingebauten Batterie und direkt aus dem Stromnetz 110–230V versorgt werden kann. Das Ultraschallgerät basiert auf einem kleinen Computer. Spezifische Eigenschaften des Geräts sind: Steuerung der Funktionen über ein Touchpanel, geringe Größe und Gewicht, und ein robustes Aluminiumgehäuse, in dem sich eine technologisch fortschrittliche Elektronik befindet, die ein sehr hochwertiges Bild gewährleistet.

DRAMIŃSKI BLUE VET ist ein einzigartiges Diagnosetool. Seine geringe Größe und die eingebaute Batterie machen dieses Ultraschallgerät zu einem modernen und ergonomischen Arbeitsgerät. Es kann als stationäres oder portables Gerät verwendet werden. Der hochwertige LCD LED–Flachbildschirm liefert helle, hochauflösende Bilder für eine einfache Bedienung unter allen Lichtverhältnissen.

DRAMIŃSKI BLUE VET ist ein vom Hersteller entwickeltes Ultraschallgerät zur Diagnose, Krankheitsüberwachung und Beurteilung des physiologischen Organzustands. Die Hauptanwendung des Gerätes liegt in der Diagnose:

- der Organe der Bauchhöhle
- Fortpflanzungsorgane,
- des vaskulären Flusses,
- des Bewegungsapparates,
- des Herzens,
- Lungen.

Der Benutzer kann die Schwarz–Weiß–Untersuchung in der Real–Time sowie den Farb–, Power– und Pulswellen–Doppler verwenden.

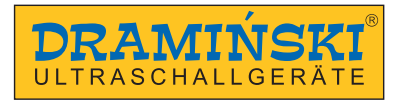

# **2. Sicherer Betrieb**

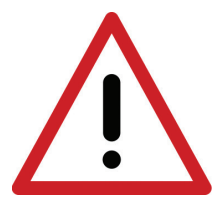

**Vorsicht! Die Sicherheit des Benutzers und des Patienten hängt von der Einhaltung der folgenden Richtlinien ab!** 

- 1. DRAMIŃSKI BLUE VET ist ein Gerät, das nur von qualifiziertem Personal einem in der Ultraschalldiagnostik ausgebildeten Arzt – zu diagnostischen Zwecken verwendet werden sollte.
- 2. Es ist notwendig, die Sonde vor jeder Untersuchung zu desinfizieren. Andere Ultraschallelemente sollten in begründeten Situationen, in denen sie mit den Krankheitserreger in Berührung gekommen sein könnten, desinfiziert werden.
- 3. Die Verwendung des Ultraschallgeräts gleichzeitig mit der Hochfrequenztechnik (HF) ist ausgeschlossen.
- 4. Der Ultraschallgerät darf nicht für transösophageale Untersuchungen verwendet werden.
- 5. An Orten, an denen explosive Gase und Lachgase verwendet werden, ist die Verwendung des Ultraschalls aus Sicherheitsgründen ausgeschlossen.
- 6. Das Produkt ist nur für den Innenbereich geeignet.
- 7. Dem Benutzer des Ultraschallgerätes wird empfohlen, alle zwei Jahre eine regelmäßige technische Kontrolle beim Hersteller durchzuführen. Dies wird dazu beitragen, ein Höchstmaß an Patientensicherheit zu gewährleisten.
- 8. Sie führen während der Defibrillation keine Ultraschalldiagnostik durch.
- 9. Es ist verboten, das Gerät selbst zu demontieren sowie Reparaturen und Einstellungen vorzunehmen, mit Ausnahme der in dieser Anleitung beschriebenen Maßnahmen.
- 10. Dem Benutzer des Ultraschallgeräts wird empfohlen, das Sondekabel und den Stecker regelmäßig im Hinblick auf mögliche mechanische Beschädigungen zu überprüfen.
- 11. Im Falle einer mechanischen Beschädigung der Sonde, des Kabels oder der Anschlüsse ist es notwendig, das Gerät zur Wartung einzuschicken.
- 12. Obwohl das Ultraschallgerät sehr robust konstruiert ist, ist es notwendig, die Anweisungen in dieser Anleitung zu befolgen, um mechanische Beschädigungen zu vermeiden.
- 13. Vermeiden Sie es, das Gerät starkem Sonnenlicht auszusetzen; am besten sind die auf den Etiketten des Gerätes und seiner Elemente angegebenen Temperaturen zu beachten.
- 14. Änderung des Geräts in keiner Weise durch den Benutzer ist verboten.
- 15. DRAMIŃSKI BLUE VET ist ein elektrisches Gerät, das eine Quelle elektromagnetischer Strahlung sein kann. Daher wird empfohlen, die Anzahl der anderen elektrischen Geräte, die in der Nähe arbeiten, auf ein Minimum zu beschränken.
- 16. Nach der Nutzungsdauer sind das Gerät und das Zubehör aufgrund von Umweltrisiken durch entsprechend qualifiziertes Personal gemäß den geltenden Vorschriften zu entsorgen oder an den Hersteller zurückzusenden.
- 17. Während der Prüfung darf das Gerät nicht mit dem ETHERNET–Netzwerk (über LAN) verbunden sein.
- 18. Es wird empfohlen, externe Bildschirme und Drucker nach medizinischen Normen an das Ultraschallgerät anzuschließen.
- 19. Um die Gefahr eines Stromschlags zu vermeiden, darf das Gerät nur an eine Netzstromquelle mit Schutzleiter angeschlossen werden. Das Ultraschallgerät ist in der I.Klasse geschützt.

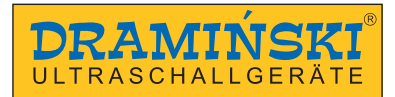

# **3. Liste der DRAMIŃSKI BLUE VET Ultraschallelemente und des Zubehörs**

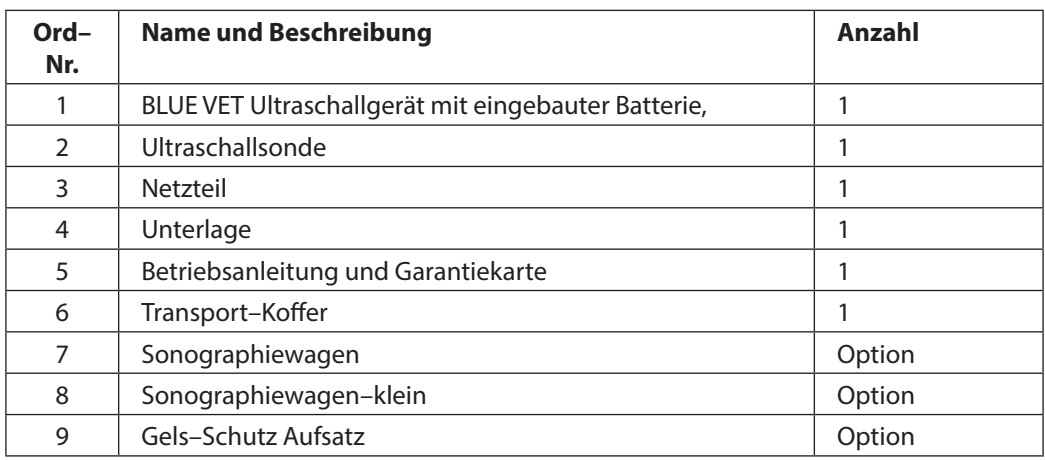

# **4. DRAMIŃSKI BLUE VET Ultraschallgerät–Elemente**

Das Gerät enthält:

- 1. Gehäuse des Gerätes.
- 2. Ultraschallprüfsonde.
- 3. Netzteil für das Ultraschallgerät
- 4. Unterlage.

#### **4.1. Gehäuse des Gerätes**

Das Gehäuse ist aus hochwertigem Aluminium hergestellt. An der Vorderwand befindet sich ein hochwertiger LCD–Bildschirm mit 12" LED–Hintergrundbeleuchtung. Der Bildschirm zeichnet sich mit großen Aufsichtswinkel und Auflösungen aus, die eine sehr gute Darstellung des Ultraschallbildes garantieren. Er ist mit einem Touchpanel ausgestattet, über das die Ultraschallfunktionen gesteuert werden.

Die Funktionen und die Position der Tasten des Benutzerpanels sowie deren Beschreibung sind in den folgenden Grafiken dargestellt.

An der Rückwand des Gehäuses befinden sich: Netzstromanschlüsse zum Anschluss der Sonde, Sonde–Sperre, System zur Befestigung einer Unterlage oder eines Ultraschallgerätes auf einem Sonografiewagen, Lautsprecher und Zu– und Auslassöffnungen für die Lüftung.

An den Seitenwänden des Gehäuses befinden sich: Hauptschalter, Netzstromanschluss und Set von Multimedia–Anschlüsse (2xUSB 3.0, 2xLAN und HDMI) mit einer Deckelung.

#### **4.1.1. Multimedia–Anschlüsse**

Unter der Deckelung, auf der rechten Seite des Gerätes, befinden sich Anschlüsse:

- 2x USB für den Datenexport auf externe Medien, den Anschluss eines Druckers, Software–Updates.
- 2 x LAN zum Anschluss an ein DICOM–Netzwerk oder Software–Update über das Internet
- HDMI ein Audio–/Videoausgang zum Anschluss einer externen Bildanzeigevorrichtung.

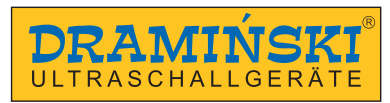

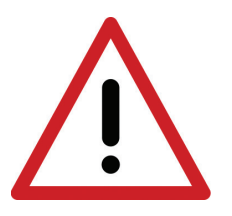

**Vorsicht! Es wird empfohlen, nur Geräte mit ärztlichem Attest an die Multimedia–Anschlüsse anzuschließen!** 

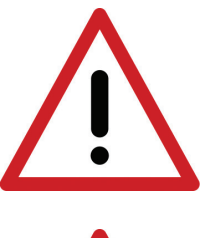

**Vorsicht! Während der Prüfung darf das Gerät nicht mit dem ETHERNET–Netzwerk (über LAN) verbunden sein.**

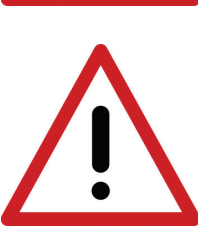

**Während der Untersuchung können keine Peripheriegeräte über HDMI– oder USB– Anschlüsse an das Ultraschallgerät angeschlossen werden.**

#### **Achtung!**

Das Ultraschallgerät ist solide gebaut, aber bei Betrieb und Transport sollte darauf geachtet werden, dass das Gerät keinen starken Erschütterungen und Stößen ausgesetzt ist. Dies hilft, mögliche Schäden zu vermeiden.

Vermeiden Sie das Eindringen von Fremdkörpern durch die Lüftungsöffnungen des Gehäuses.

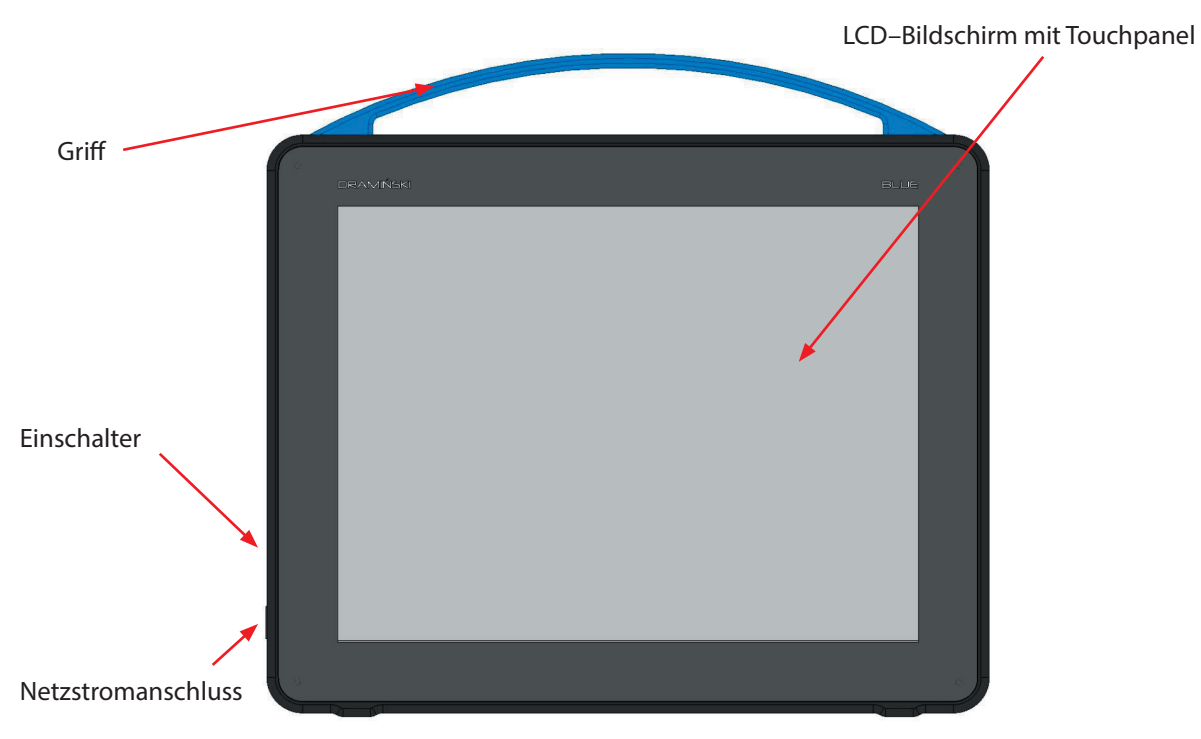

#### **4.1.2. Gehäuseelemente**

*Abb. Gehäuseelemente. Vorderansicht.*

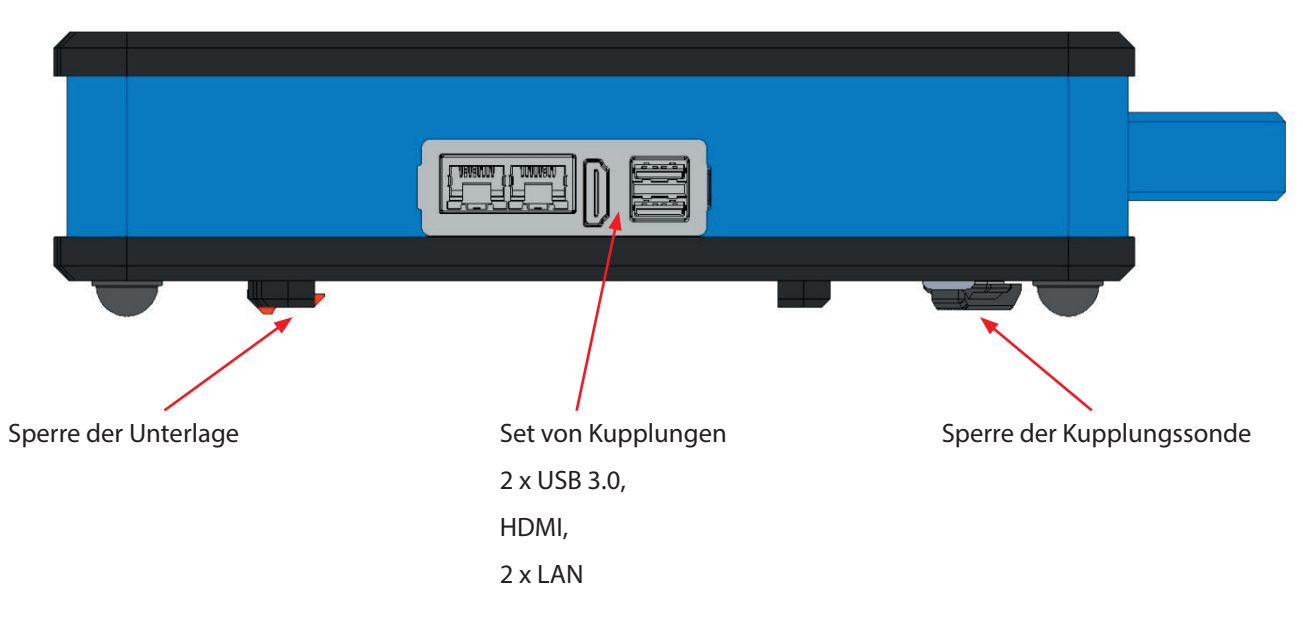

*Abb. Gehäuseelemente. Ansicht von rechts.*

#### **Achtung!**

Das Ultraschallgerät darf nur an einen normgerechten und medizinisch zertifizierten Drucker und Bildschirm angeschlossen werden.

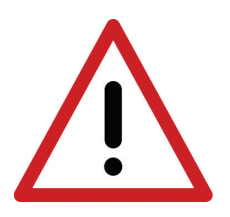

#### **Vorsicht!**

**Aus Sicherheitsgründen sollten externe Geräte außerhalb der Patientenumgebung an das Ultraschallgerät angeschlossen werden.**

**Das Ultraschallgerät kann zum Zeitpunkt der Prüfung nicht über LAN an das ETHERNET–Netzwerk angeschlossen werden.**

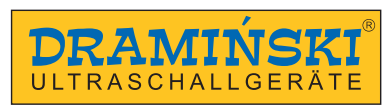

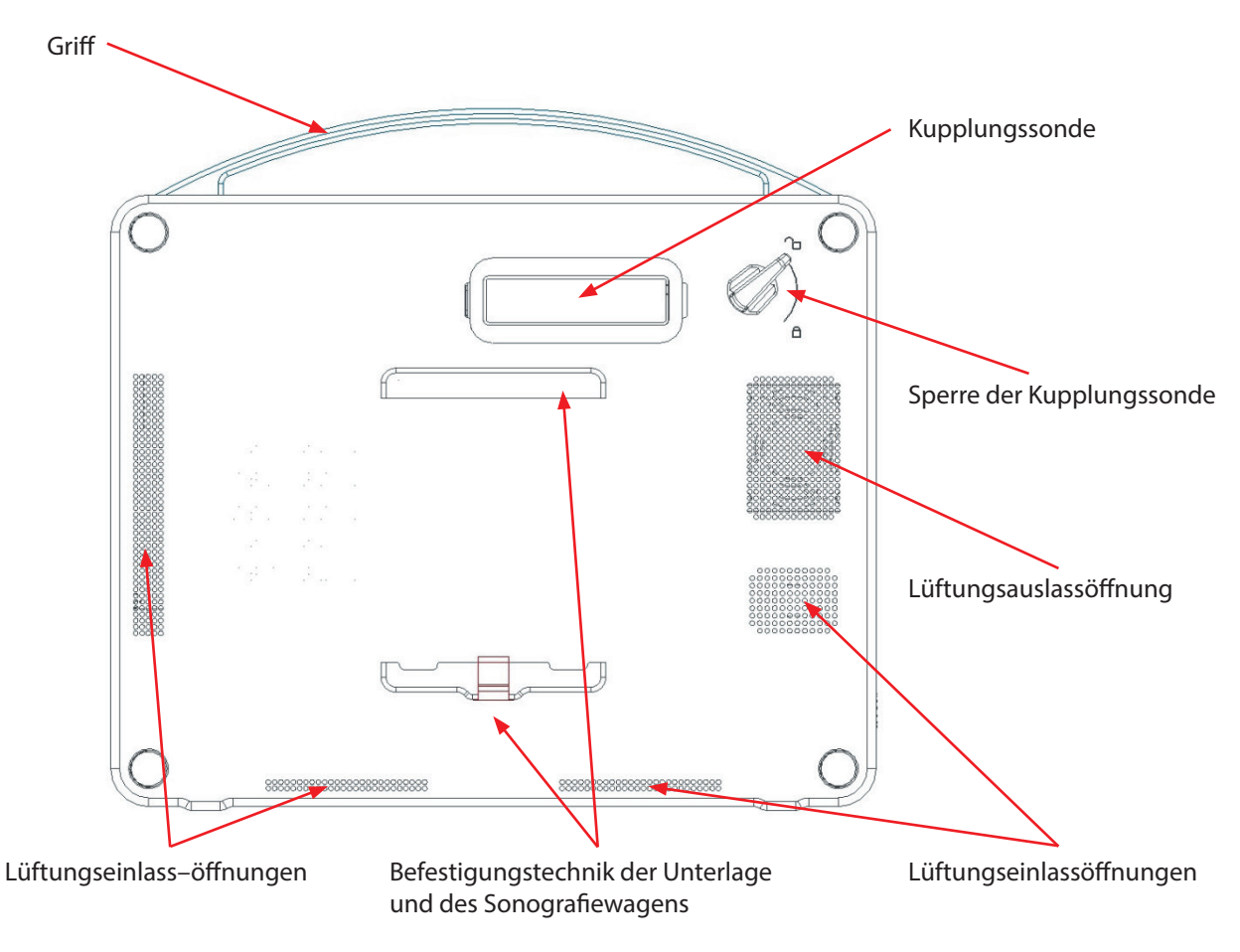

*Abb. Gehäuseelemente. Rückansicht.*

#### **4.2. Ultraschallprüfsonde**

Das Ultraschallgerät DRAMIŃSKI BLUE VET kann mit vielen Arten von elektronischen Sonden arbeiten: CONVEX SONDE 3,5 MHz R50 CONVEX SONDE 3,5 MHz R60 LINEAR SONDE 10 MHz 40 mm ENDOVAGINALE SONDE 6,5 MHz 10 mm MICROCONVEX SONDE 6,5 MHz 15 mm P–PROBE SONDE 6,5 MHZ R20 LINEAR REKTALSONDE 7 MHz 60 mm OPU SONDE 6,5 MHz R10

Schutzgrade für jede Sonde:

– IPX1 für Kupplung, Kabel und Griff,

– IPX7 für vordere Seite der Sonde

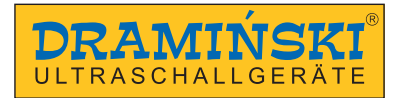

#### **Achtung!**

Es ist möglich, andere Arten von elektronischen Sonden zu verwenden. Wenn Sie an der Verwendung eines anderen Sondetyps interessiert sind, wenden Sie sich bitte an den Hersteller des Ultraschallgeräts DRAMIŃSKI BLUE VET

#### **4.3. Netzteil**

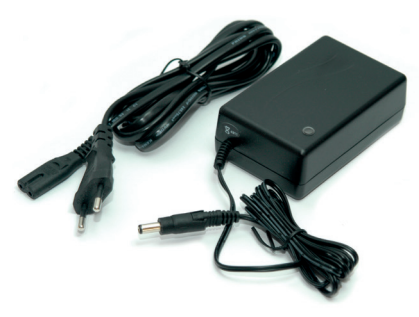

Gerät der I. Schutzklasse Eingang; 100–240V ~ 1.2A, 50/60Hz Ausgang: 19V 5,26A

Das Netzteil ist so konstruiert, dass es nur das DRAMIŃSKI BLUE VET Gerät mit Strom versorgt Die Parameter des Netzteils gewährleisten einen sicheren Betrieb für den Benutzer, den Patienten und das Gerät.

*Abb. 6 Netzteil XP power AHM100PS19*

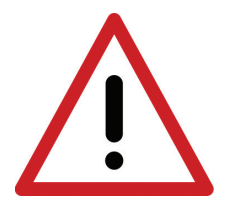

#### **Vorsicht!**

**Das Gerät darf nur von einem zertifizierten, im Verkaufsprozess eingebundenen Netzteil aus dem Netz versorgt werden. Die Verwendung eines anderen Netzteils kann den Benutzer gefährden oder dauerhafte Schäden am Gerät verursachen. Alle Wartungsarbeiten müssen bei abgeschalteter Stromversorgung durchgeführt werden.**

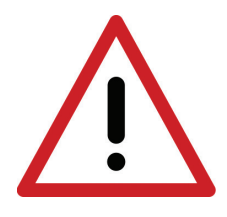

**Vorsicht! Bei Notwendigkeit, den Betrieb des Geräts zu unterbrechen, drücken Sie den Netzschalter.**

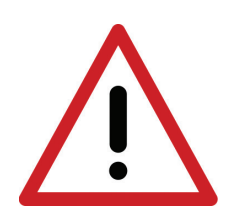

**Vorsicht! Um die Gefahr eines Stromschlags zu vermeiden, darf das Gerät nur an eine Netzstromquelle mit Schutzleiter angeschlossen werden.**

#### **4.4. Unterlage**

Die Unterlage wird an der Rückwand des Ultraschallgerätsgehäuses montiert. Sein Design ermöglicht es, das Gerät mit einem Winkel von 30o und 60o zum Boden zu neigen.

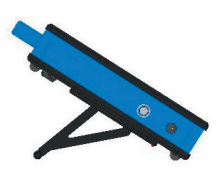

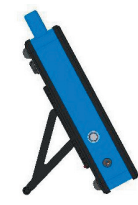

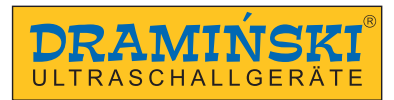

# **5. Technische Daten:**

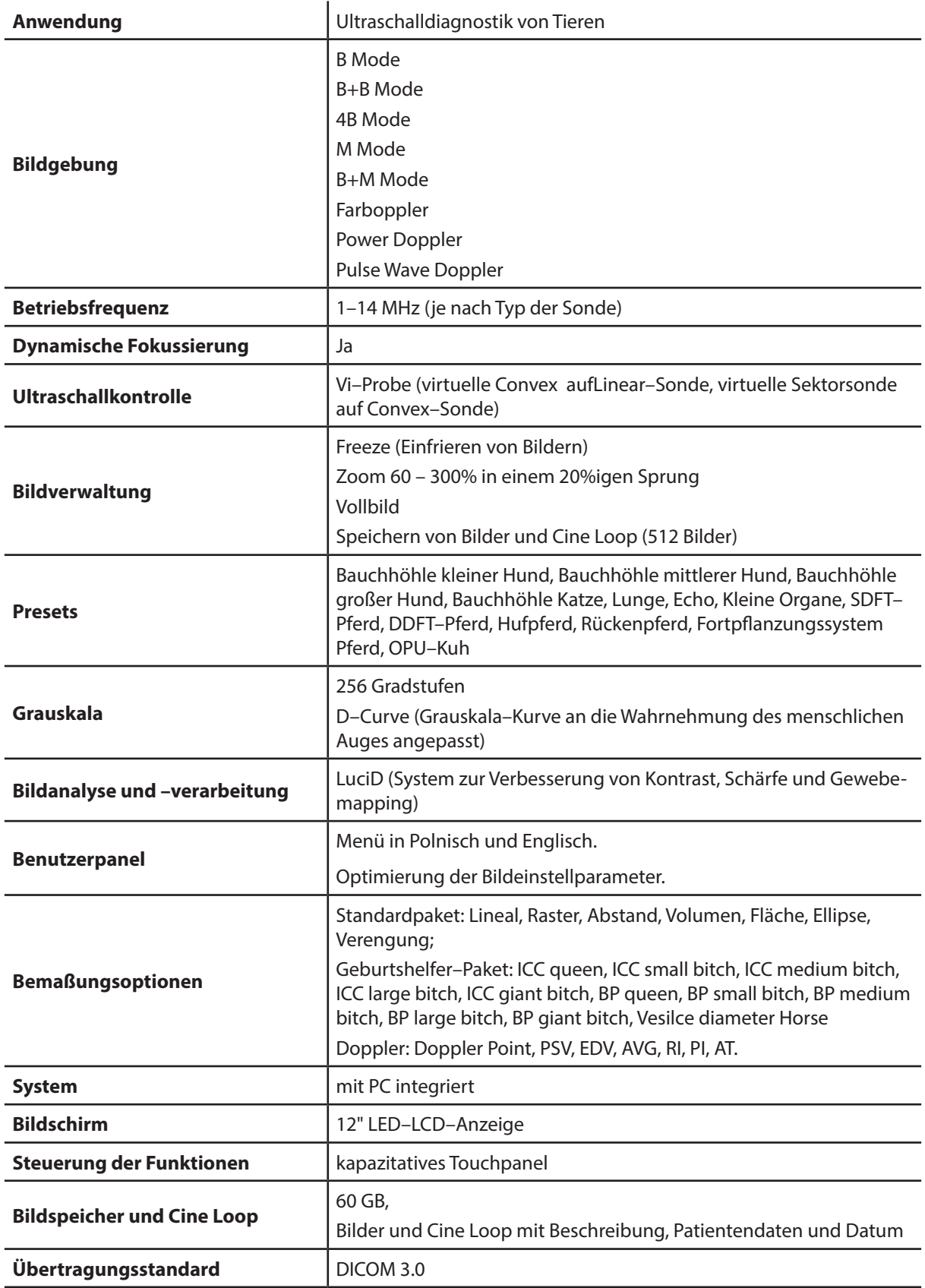

# **DRAMIŃSKI** *BLUE Vet* – Betriebsanleitung

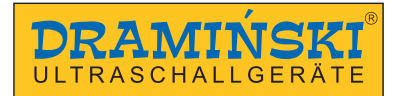

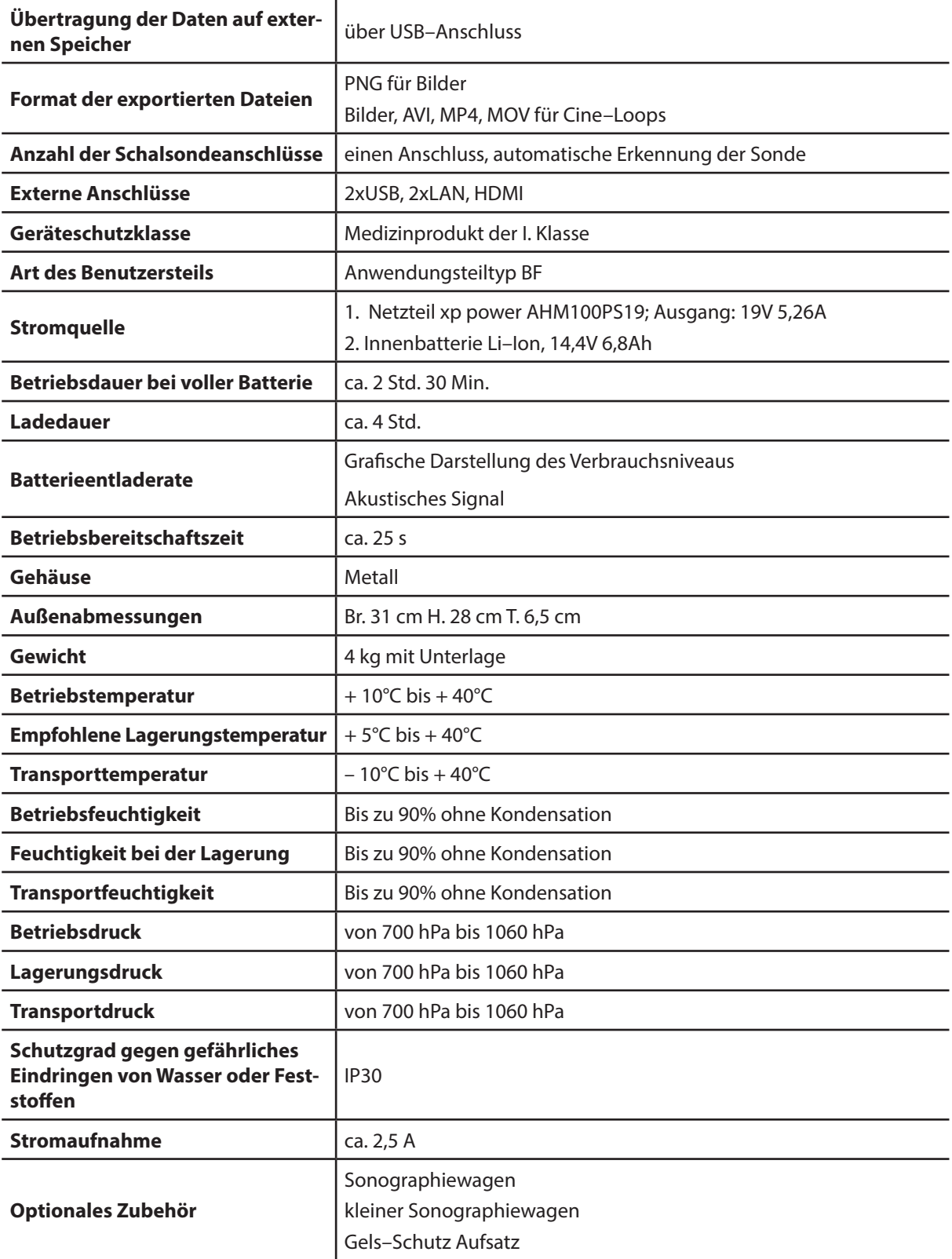

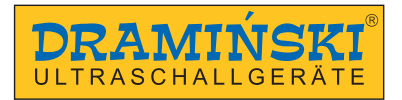

# **6. Vorbereitung des Gerätes auf den Betrieb und die Art und Weiseder Abschluss von Betrieb.**

#### **Achtung!**

Alle Ultraschallfunktionen werden über ein Touchpanel gesteuert. Das Ein– und Ausschalten des Gerätes erfolgt nur durch Drücken der Taste auf der linken Seite des Gehäuses.

#### **6.1. Allgemeine Regeln für die Nutzung des Touchpanels**

- 1. Das kapazitive Touchpanel ermöglicht die Bedienung mit einer handschuhtragenden Hand.
- 2. Mit Sprüh– oder Schaumreinigern ein Panel nass reinigen und desinfizieren.
- 3. Für die Trockenreinigung des Panels ist es ratsam, weiche Tücher zu verwenden
- 4. Eine gründliche Reinigung des Panels muss bei ausgeschaltetem Gerät durchgeführt werden.

#### **6.2. Montage der Unterlage**

Drücken Sie die Unterlage gegen die Oberseite des Montagesystems und schieben Sie die Unterseite der Unterlage in Richtung Gerät, bis das Klicken der Sperre gehört ist.

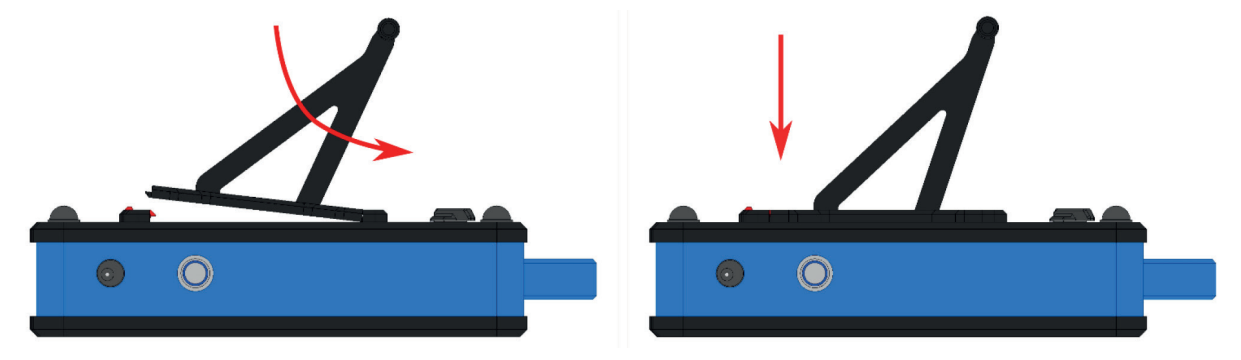

**6.3. Anschließen der Sonde**

#### **Achtung!**

**Die Sondekupplung ist ein sehr fortschrittlicher technischer Mechanismus. Schütze sie vor mechanischen Beschädigungen, Schmutz und Feuchtigkeit. Das Sonderohr ist vor übermäßiger Belastung, starker Mehrfachbiegung und Erschütterung zu schützen.** 

Bevor die Sonde an das Gerät angeschlossen wird, ist darauf zu achten, dass sich die Steckersperre in der Position befindet  $\boldsymbol{\mathsf{\Xi}}$ 

Wenn der Sondeverbinder richtig in den Netzstromanschluss eingesteckt ist, schalten Sie die Sperre in die Position  $\Box$ , um zu verhindern, dass der Stecker automatisch aus dem Netzstromanschluss gezogen wird, und achte darauf, dass die Sonde in korrektem Position mit der Steckdose steht.

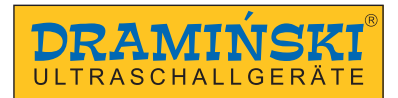

#### **6.3.1. Sondeänderung**

DRAMIŃSKI BLUE VET Ultraschallgerät ist mit einem Anschluss für Anschlusssonde ausgestattet. Es ist nicht erforderlich, das Gerät auszuschalten, um die Sonde zu wechseln. Löse die Sperre des Netzstromanschlusses, indem Sie sie in die Position drehen  $\bigcap$  Ziehen Sie dann die Sonde ab und stecken Sie den einen Neuen ein, dann drehe die Sperre in Position  $\bigcap$  um zu verhindern, dass der Stecker automatisch aus dem Netzstromanschluss gezogen wird. Während dieses Vorgangs werden auf dem Gerätebildschirm Meldungen angezeigt:

**"Probe OFF" – Sonde entsperrt** (Sperre freigegeben), Bild eingefroren und

**"Probe ON" – Sonde gesperrt** (Sperre eingeschaltet), Bild erfroren.

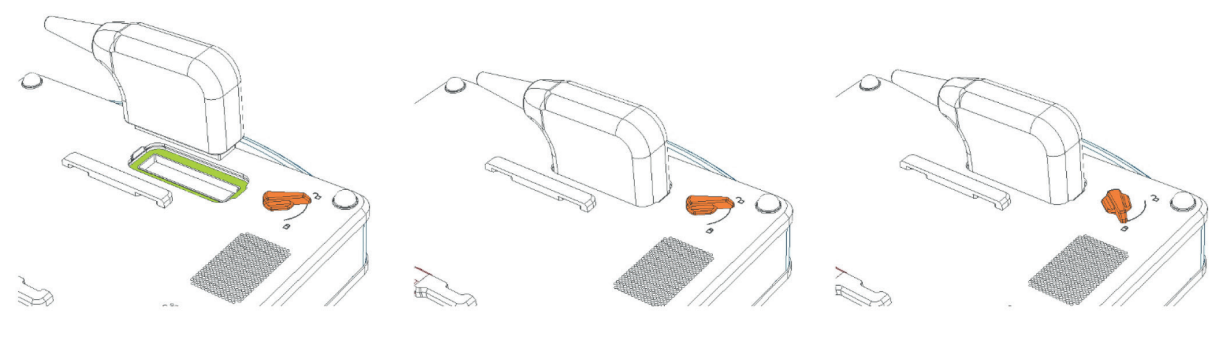

*Abb. Sondenetzstromanschluss an der Geräterückwand. Die Kupplung ist entsperrt.*

*Abb. Die Sondekupplung ist korrekt an den Anschluss angepasst.*

*Abb. Die Sonde ist ordnungsgemäß mit dem Anschluss verbunden.*

*Die Kupplung ist gesperrt.*

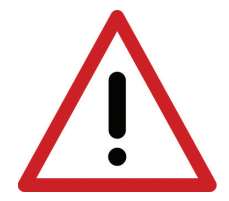

# **Vorsicht!**

**Aufgrund der komplizierten Konstruktion der Sonde ist während des Betriebs darauf zu achten, dass sie vor Stürzen und Stößen geschützt sind Schütze die aktive Fläche (Sondefläche) vor mechanischer Beschädigung, z.B. nicht scheuern. Die Sonde ist ein Element des Ultraschallgerätes, das vor jedem Gebrauch desinfiziert werden sollte.**

#### **6.4. Inbetriebnahme des Gerätes über das Stromnetz**

- 1. Stecken Sie das Netzteil in einen geerdeten Netzstromanschluss 110–230V / 50–60Hz ein.
- 2. Stecken Sie den Netzteil in den Netzstromanschluss am Gehäuse des Gerätes ein.
- 3. Schalten Sie das Gerät ein, indem Sie den Netzteil auf der linken Seite des Gehäuses drücken
- 4. Warten Sie, bis das Ultraschallgerät selbstständig geladen ist, bis es auf dem Bildschirm des Benutzerpanels erscheint.
- 5. Überprüfen Sie, ob die angeschlossene Sonde mit dem auf dem Bildschirm angezeigten Symbol übereinstimmt und ob die Bildreaktion bei Berührung der Vorderseite der Sonde erreicht wird.

#### **6.5. Inbetriebnahme des Gerätes über die Batteriestromversorgung**

- 1. Schalten Sie das Gerät ein, indem Sie den Netzteil auf der linken Seite des Gehäuses drücken.
- 2. Warten Sie, bis das Ultraschallgerät selbstständig geladen ist, bis es auf dem Bildschirm des Benutzerpanels erscheint.

3. Überprüfen Sie, ob die angeschlossene Sonde mit dem auf dem Bildschirm (Abb. 11, Nr. 9) angezeigten Symbol übereinstimmt und ob die Bildreaktion bei Berührung der Vorderseite der Sonde erreicht wird.

#### **6.6. Ende des Betriebs**

Drücken Sie zum Beenden den Netzteils. Wenn der Bildschirm erlischt, reinigen und desinfizieren Sie das Gerät gemäß den Anweisungen im Kapitel "Wartung des Geräts". (Kapitel 13).

Wenn Sie die Arbeit mit dem Gerät sofort unterbrechen müssen, drücken und halten Sie den Netzteil gedrückt, bis das Gerät ausgeschaltet ist.

**Um die Sonde vor Beschädigungen zu schützen, schützen Sie ihn vor dem Herunterfallen auf den Boden.**

#### **6.7. Transport des Gerätes**

Das Aluminiumgehäuse des Geräts ist sehr stabil. Bei der Bewegung mit dem Gerät ist jedoch Vorsicht geboten, insbesondere die Sonde und die Anzeige mit dem Touchpanel vor Stößen zu schützen.

Vor dem Versand des Gerätes ist das Produkt und sein Zubehör durch eine ordnungsgemäße Verpackung der einzelnen Elemente vor Beschädigungen zu schützen. Der Hersteller empfiehlt den Versand in einer speziellen Verpackung, die dem Produkt beiliegt.

#### **7. Vorbereitung für Diagnoseuntersuchungen**

Vor Beginn der Arbeiten das Gerät und das Zubehör vorbereiten.

Schalten Sie die Stromversorgung ein und überprüfen Sie ob die Batterie nicht leer ist (bei Batterieversorgung).

Bereiten Sie die Haut des Patienten in dem zu untersuchenden Körperbereich vor. Es ist ratsam, das Haar am Untersuchungsort zu trimmen und die Haut mit Desinfektionsmittel abzuwischen – dies hilft, das Antiseptikum zu erhalten und die Haut zu entfetten.

Für die Durchführung der Untersuchung ist ein spezielles Gel erforderlich – es wird empfohlen, zertifizierte Gele für die Ultraschalluntersuchung zu verwenden. Gel über die Haut des Patienten

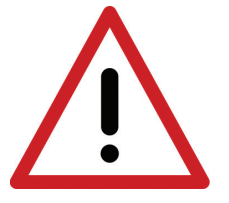

#### **Vorsicht!**

**Die Verwendung anderer Mittel kann für den Patienten gefährlich sein und unerwünschte Wirkungen haben. Es kann sich auch negativ auf die Elemente der Sonde auswirken. Eine gute Gelierung verbessert die Signaldurchdringung erheblich und ermöglicht korrekte und besser lesbare Bilder.**

Während der Untersuchung werden die unten beschriebenen Tasten des Benutzerpanels verwendet, um die beste Leistung unter bestimmten Bedingungen einzustellen. Um den Einfluss der vom Ultraschallsonde abgestrahlten akustischen Energie auf den Bediener und den Patienten zu reduzieren, sollten die empfohlenen Ultraschallprüfstandards eingehalten werden.

#### **Achtung!**

Obwohl die Ultraschalldiagnostik als eine sehr sichere Bildgebungstechnik angesehen wird, sollten Sie eine übermäßige Anzahl von Parametereinstellungen vermeiden. Das Überschreiten der Sicherheitsgrenzwerte kann zu Gefahren für den Bediener und den Patienten führen.

Dieses Gerät verfügt über einen werkseitig begrenzten Parameterbereichen, um die Sicherheit von Benutzer und Patient zu gewährleisten.

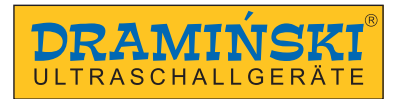

#### **Achtung!**

Die Prüfungen sollten von qualifiziertem und ausreichend geschultem medizinischem Personal durchgeführt werden. Es ist ratsam, dass der Ultraschallspezialist regelmäßig Umschulungen und Fachkurse besucht. Das Lesen dieser Anleitung reicht nicht aus, um eine korrekte Diagnose zu stellen.

## **8. Beschreibung des Benutzerpanels und seiner Funktionen**

#### **8.1. Standardpanel (Modi B, B+B, B+M)**

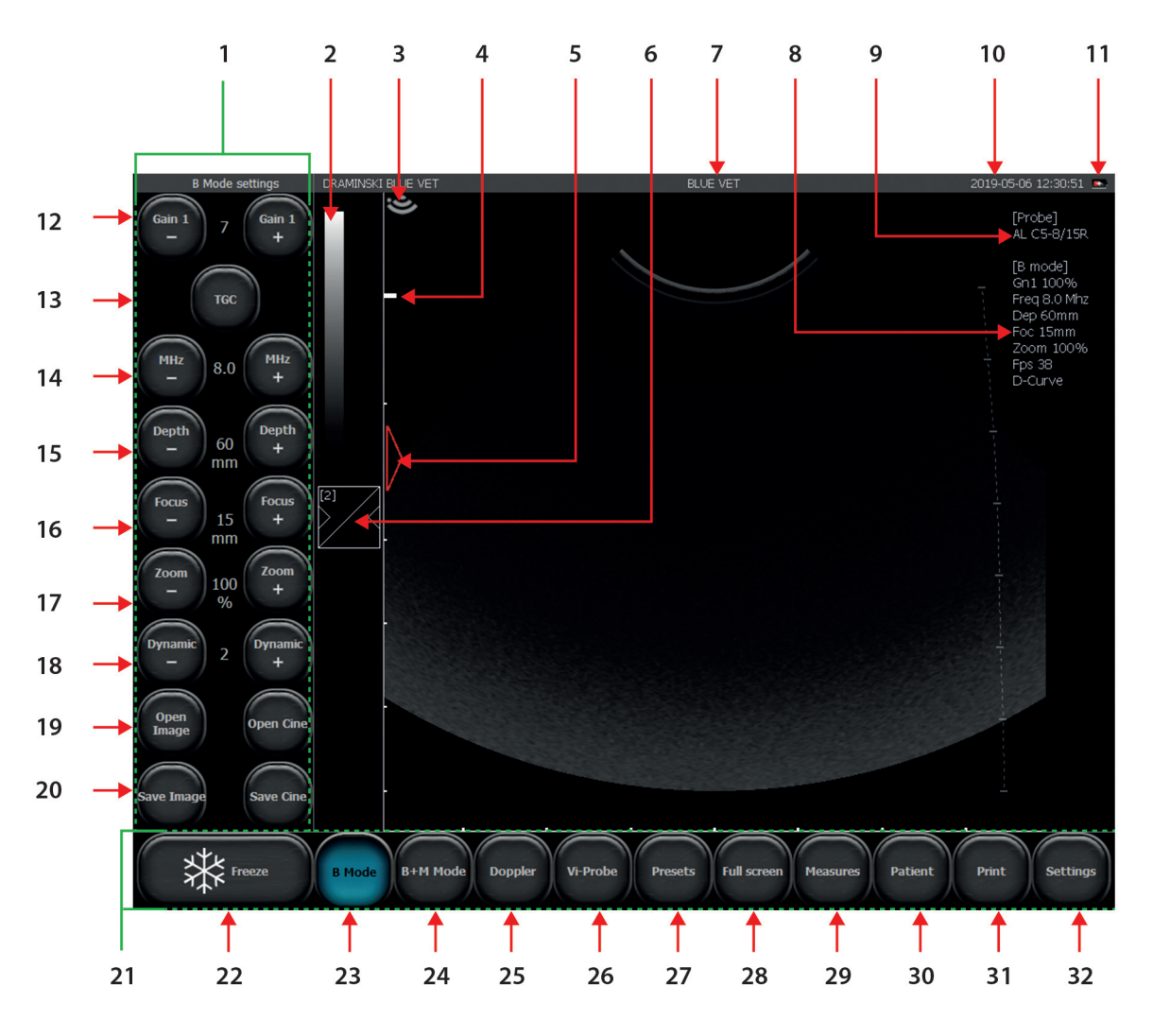

*Abb. Grundelemente des Panels*

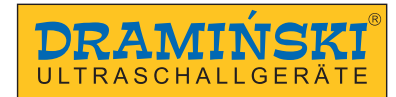

- 1. Toolpanel
- 2. Anzeige der Grauskala / Änderung negativ positiv
- 3. Anzeige entsprechend der Markierung auf der Sonde
- 4. Fokussierungsanzeige
- 5. Lineal
- 6. Taste für die Gamma–Einstellungen
- 7. Übungs– oder Benutzername / aktuelle Voreinstellung
- 8. Liste der aktuellen Betriebsparameter
- 9. Symbol der verwendeten Sonde
- 10. Datum und Uhrzeit
- 11. Batteriezustandsanzeige
- 12. Allgemeine Verstärkung–Einstellung
- 13. Zonenverstärkung–Einstellung TGC
- 14. Sondefrequenz–Einstellung
- 15. Einstellung der Scantiefe
- 16. Fokussierung–Einstellung
- 17. Zoom–Einstellung
- 18. Einstellung der Klangdynamik
- 19. Loops laden / Bild laden
- 20. Loops speichern / Bild speichern
- 21. Modus–Panel
- 22. Freeze–Taste (Standbild / Erfrierung des Bildes)
- 23. Auswahl von Darstellungsmethoden B, B+B, 4B, Vi–Probe, D–Curve
- 24. Auswahl von Darstellungsmethoden M, B+M
- 25. Auswahl von Darstellungsmethoden Doppler–Funktionen
- 26. Vi–Probe
- 27. Presets
- 28. Vollbildmodus
- 29. Vermessungsmenü
- 30. Funktion zur Eingabe von Patientendaten vor einer Untersuchung
- 31. Bilddruck
- 32. Taste zum Öffnen des zusätzlichen Einstellungspanels
- 33. TGC–System

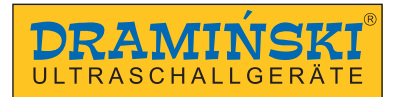

#### **8.2. Aktive Felder**

Im Bildgebungsverfahren werden periphere aktive Felder zur Änderung getrennt:

- allgemeine Verstärkung
- Fokussierung
- Umfang des Scans

Das zentrale aktive Feld ermöglicht es Ihnen, das Bild im Zoom–Modus zu verschieben.

In den Modi B+B und 4B werden die aktiven Felder ähnlich in jedem Fenster separat gesetzt.

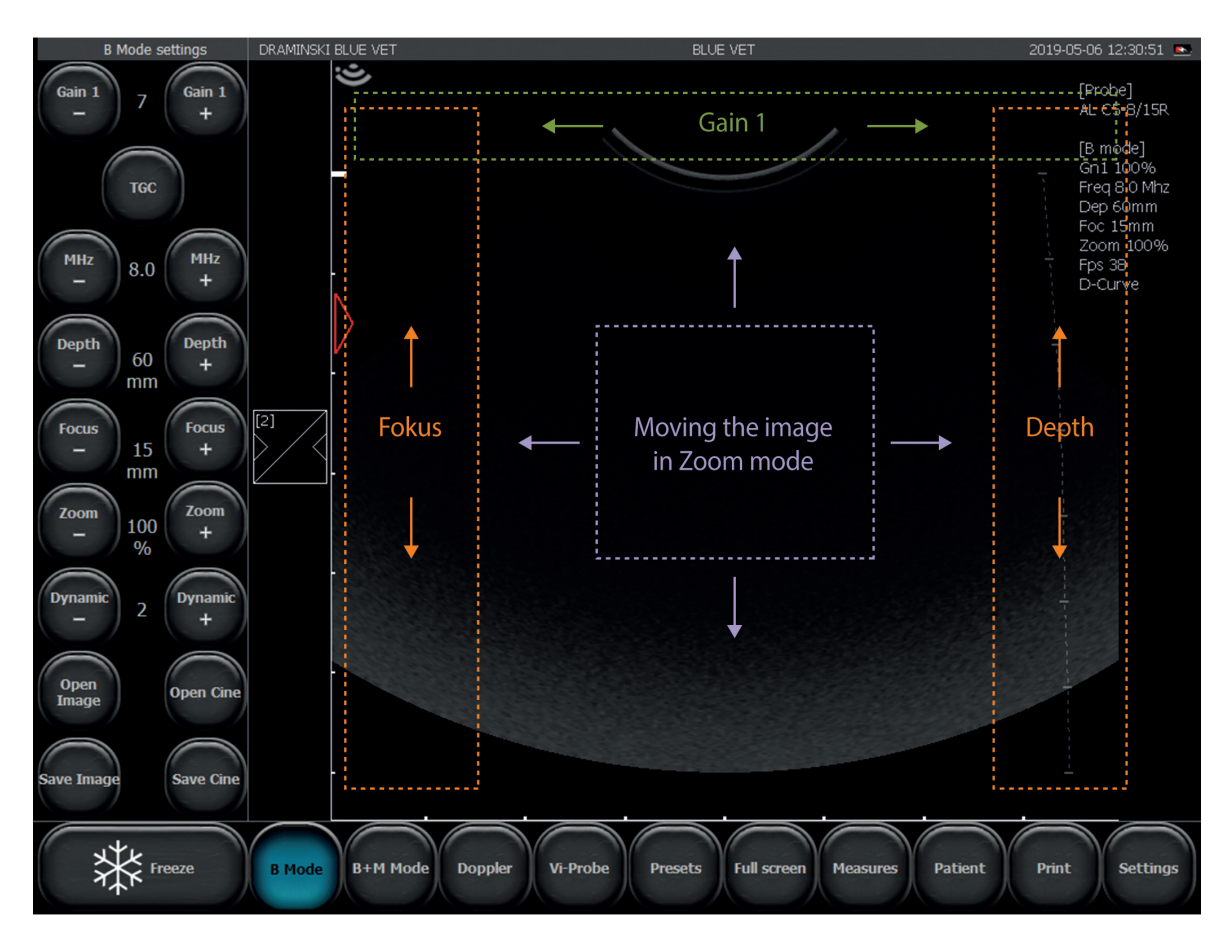

*Abb. Aktive Felder.*

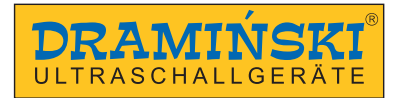

#### **8.3. Panel im Farb– und Power Doppler–Modus**

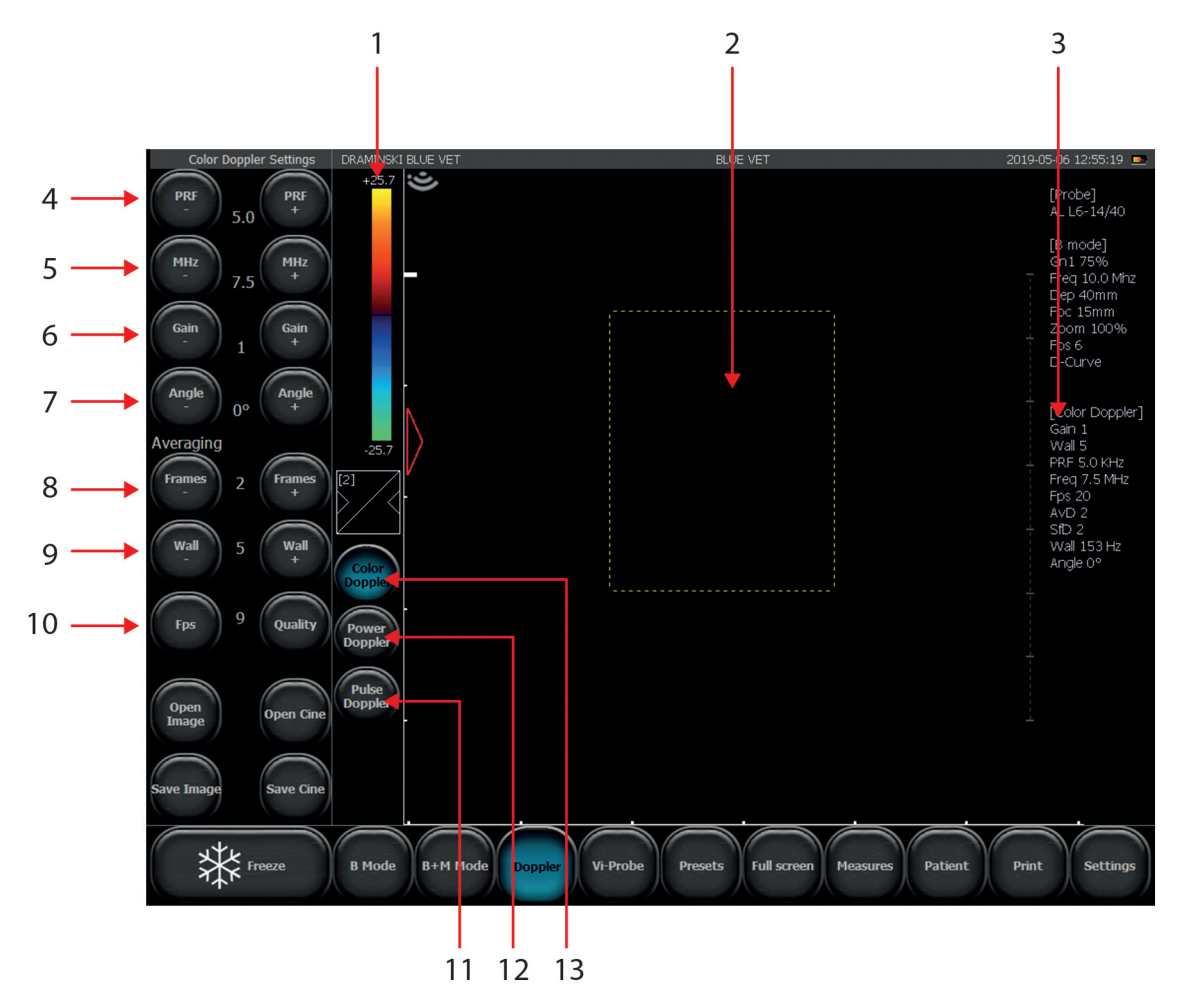

*Abb. Elemente des Benutzerpanels im Farbdoppler–Modus*

- 1. Farbskalenanzeige / Farbumkehrung / Toolanzeige Farbschwelle, Farbumfang, Farbkarte
- 2. Farbiger Rahmen
- 3. Informationen über die aktuellen Einstellungen des Farbdoppler–Modus
- 4. Einstellen der Impulsfolgefrequenz (PRF Pulse Repetition Frequency)
- 5. Einstellen der Frequenz des Dopplersignals
- 6. Einstellen der Farbverstärkung der Doppler–Signalverstärkung
- 7. Gate–Neigung (für Liniensonde)
- 8. Bildmittelung
- 9. Wall Filter
- 10. FPS Priorität : Qualität
- 11. Einschalten der Pulse Wave Doppler (Puls– Spektraldoppler)
- 12. Aktivieren der Power Doppler–Funktion (Power–Doppler)
- 13. Aktivieren der Farbdopplerfunktion(Farbdoppler)

Die anderen Tasten und Informationen, die auf dem Bildschirm angezeigt werden, sind die gleichen wie bei Modus B.

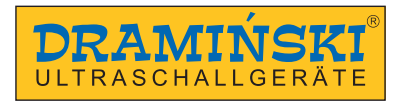

#### **8.4. Panel im Dopplerpulsmodus**

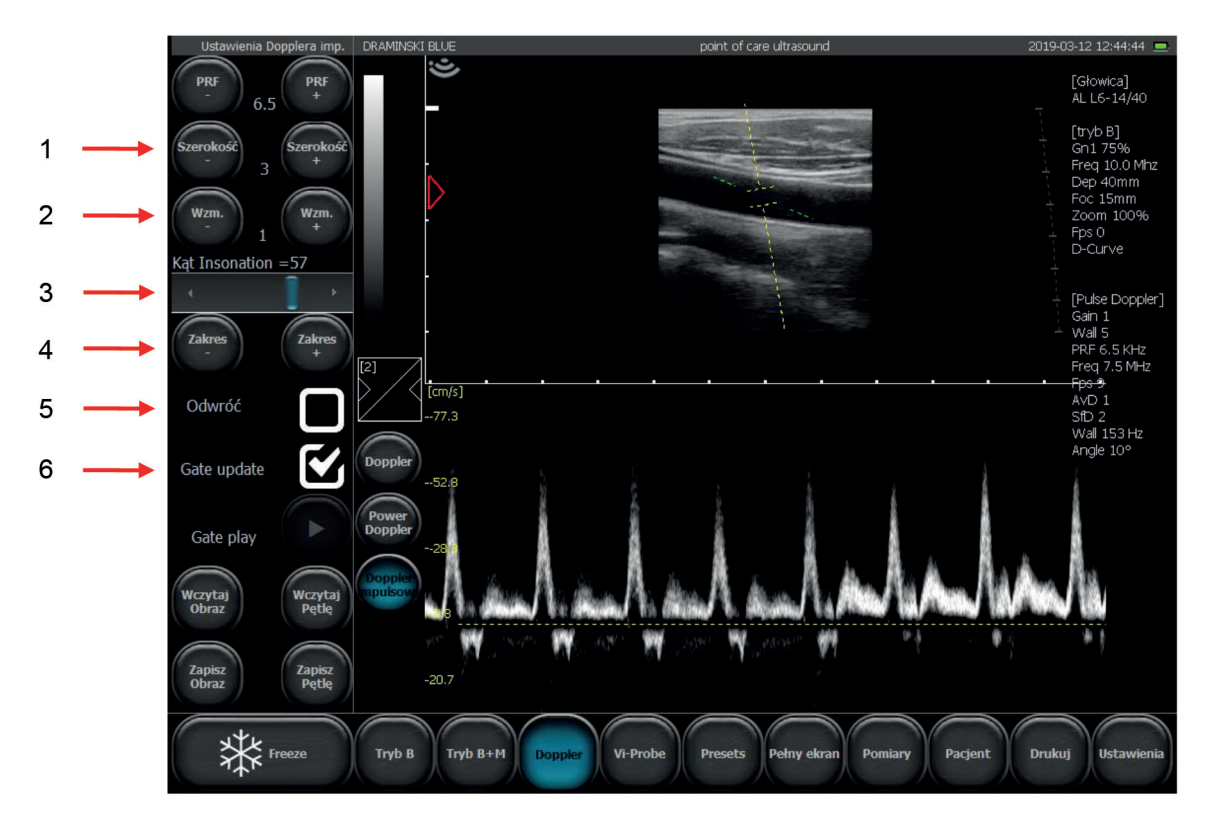

*Abb. Elemente des Benutzerpanels im Dopplerpulsmodus*

- 1. Sampling–Gate–Breite
- 2. Spektrogramm–Echoverstärkung
- 3. Insonationswinkelkorrektur
- 4. Einstellen der Tiefe der Sampling–Gate–Position
- 5. Umkehrung des Spektrogramms
- 6. Aktivierung des Speicherns des Strömungsspektrums. Umschaltung zwischen Fenster B und dem Spektrogramm.

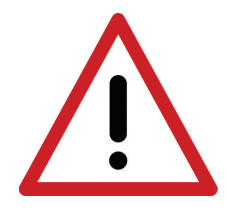

**Vorsicht! Die Bedienung des Systems und die Ultraschallprüfung sollten von qualifiziertem und gut ausgebildetem Personal durchgeführt werden.**

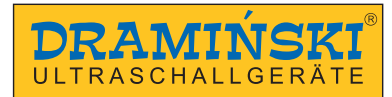

# **9. Bildgebung**

Im folgenden Kapitel werden die grundlegenden Schritte zum Umschalten zwischen den Ultraschallmodi erläutert. Die Änderung der Betriebseinstellungen für die einzelnen Modi ist in Kapitel 10 beschrieben.

#### **9.1. Auswahl von Bildgebunsmethoden**

#### **9.1.1. B, B+B und 4B Modi**

Drücken Sie [B–Modus], um einen der B–Modi auszuwählen. Sie können aus dem angezeigten Untermenü auswählen: [B] – zum Starten des Modus B,

[B B] – um den B+B–Modus zu starten, bei dem die Fenster horizontal nebeneinander liegen,

[ $\frac{\mathsf{B}}{\mathsf{B}}$ ] – um den B+B–Modus zu starten, bei dem die Fenster vertikal nebeneinander liegen,

 $\left[\frac{\text{BB}}{\text{BB}}\right]$  – zum Starten des Modus 4B.

#### **9.1.1.1. Fensterwechsel im B+B– und 4B–Modus.**

Um ein anderes Fenster zu aktivieren, klicken Sie auf dessen Feld. Wenn dieser Vorgang während des Durchlaufs durchgeführt wird, wird das Bild im vorherigen Fenster eingefroren.

Wenn das Bild in beiden Fenstern eingefroren ist, wird durch Umschalten des Fensters das eingefrorene Bild vom aktiven Fenster in das aktivierte Fenster verschoben.

#### **9.1.2. M, B+M Modi**

Um den B+M–Modus auszuwählen, drücken Sie [B+M–Modus].

Um die Betriebsart zwischen B+M und M zu wechseln, drücken Sie[B+M–Modus] und wählen Sie [M/B+M] aus dem erweiterten Untermenü.

#### **9.1.3. Modi: Farbdoppler, Power Doppler und Pulsdoppler**

Um in den Doppler–Modus zu wechseln, drücken Sie [Doppler] in der Modusleiste. Die Farbdopplerfunktion wird automatisch eingeschaltet.

#### **9.1.3.1. Wechsel zwischen den Modi Farbdoppler, Power–Doppler und Pulsdoppler**

Wenn der Doppler–Modus aktiviert ist, erscheinen zusätzliche Tasten auf dem Bildschirm, um zwischen den Modi zu wechseln und den Doppler–Modus zu deaktivieren:

**[Farbdoppler]** – startet den Farbdoppler–Modus,

**[Power Doppler]** – startet den Power Doppler Modus,

**[Puls–Doppler]** – startet den Puls–Doppler–Modus.

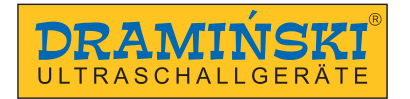

## **10. Beschreibung der Funktionen des Ultraschallgeräts**

#### **10.1. Optimierung der Bildeparameter**

#### **10.1.1. Allgemeine Verstärkung–Einstellung**

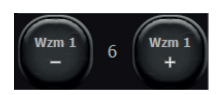

[Verst. 1] – allgemeine Verstärkung–Einstellung

Die Anzahl von Verstärkungen werden in Form von Zahlen zwischen den Tasten dargestellt (wie in der obigen Grafik dargestellt). Die Einstellung ist im Umfang von 1 bis 8 möglich.

Die Erhöhung des Verstärkungswertes hellt das Bild auf. Die Verstärkung hängt von den Bedürfnissen des Benutzers, der Art der Untersuchung, der Eindringtiefe und den äußeren Lichtverhältnissen ab.

Sie können die Anzahl [Verst. 1] auch ändern, indem Sie Ihren Finger in das aktive Feld oben im Scan–Sektor bewegen.

#### **10.1.2. Zonenverstärkung–Einstellung**

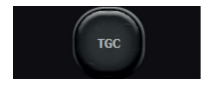

[TGC] – Time Gain Compensation

TGC ermöglicht die Einstellung der Verstärkung in 8 gleichen horizontalen Zonen des Bildgebungsverfahrens. Sie können jeden Schieberegler einzeln einstellen oder die Schnellvoreinstellungen verwenden.

Wenn Sie Link TGC wählen, können Sie alle Knoten auf einmal verschieben, während Sie die Form der TGC–Kurve beibehalten.

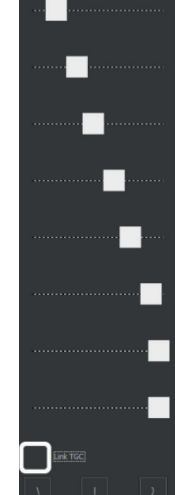

#### **10.1.3. Sondefrequenzauswahl**

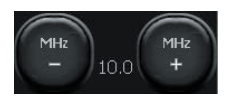

Die kompatiblen Sonde von BLUE VET verfügen über Breitbandwandler, so dass eine Sonde Signale mit unterschiedlichen Frequenzen ausgeben kann. Dank dieser Funktion bietet die Sonde eine bessere Diagnosefähigkeit an. Je höher die Frequenz des Signals, desto

höher die Auflösung des Bildes.

Der Umfang der verfügbaren Frequenzen hängt vom Typ der Sonde ab und ist in seiner Spezifikation verfügbar. Um die Frequenz des Signals zu ändern, verwenden Sie die Tasten [MHz –] und [MHZ +] in dem Toolpanel.

#### **10.1.4. Ändern Sie die Eindringtiefe des Scans**

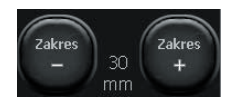

Eindringensumfang wird mit den Tasten [Range –] und [Range +] eingestellt. Die Scantiefe ist entsprechend der Position der zu prüfenden Organe einzustellen. Es ist zu beachten, dass der Umfang des Strahleindringens von seiner Frequenz abhängt – je höher die

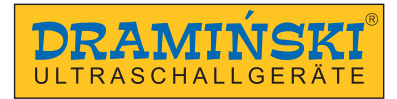

#### Frequenz, desto kleiner der Umfang der Penetration

Darüber hinaus können Sie die Tiefe auch ändern, indem Sie Ihren Finger im aktiven Feld am rechten Rand des Scan–Sektors bewegen.

#### **10.1.5. Fokussierung des Strahls**

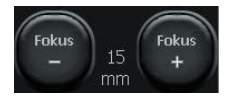

Mit den Tasten wird der Fokus des Ultraschallstrahls (Fokussierung) eingestellt. Das auf dem Bildschirm angezeigte Bild ist am deutlichsten am Fokussierungspunkt des Strahls. Die Fokussierungsebene wird durch ein rotes Dreieck links neben dem Sektor angezeigt. Für beste Ergebnisse sollten Sie auf eine Tiefe fokussieren, die der Position des Objektes entspricht.

Fokussierung kann auch über das vertikale aktive Feld links vom Sektor eingestellt werden.

Darüber hinaus ist das Gerät mit einer automatischen dynamischen Fokussierung ausgestattet, so dass das Bild in vollem Scanumfang geschärft wird.

#### **10.1.6. Zoom**

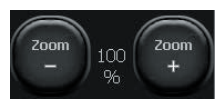

Dies ist eine Funktion, mit der das Bild in der Real–Time und nach dem Einfrieren vergrößert wird. Die folgenden Zoomstufen stehen dem Benutzer zur Verfügung: 120, 140, 160, 180, 200, 220, 240, 260, 280, 300%. Sie können den Sektor auch auf 60% und 80% der

Standardgröße reduzieren.

Der Benutzer kann einen höheren Anfangszoom einstellen, indem er Bigger Picture auf dem Reiter Aussehen in Einstellungen aktiviert.

#### **10.1.7. Klangdynamik**

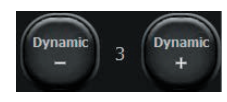

[Dynamik] – Einstellung der Klangdynamik

Stellt die Anzahl der angezeigten Grauskala ein. Einstellung 1 entspricht dem vollen Dynamikumfang, Einstellung 10 entspricht dem niedrigen Dynamikumfang.

#### **10.1.8. Gammakorrektur**

Die Gammakorrektur ermöglicht es Ihnen, die Grauskala des Bildes in der Real–Time zu ändern, sowie nach dem Einfrieren oder Laden des gespeicherten Bildes und dem Cine–Loop auf den Bildschirm.

Nach dem Klicken auf [Gamma] erscheint eine Liste der verfügbaren Grauskala–Einstellungen. Sie wählen die Ebene aus, indem Sie auf die entsprechende Grafik klicken. Die aktuelle Grauskala wird als schwarzweißer Streifen über der Taste [Gamma] angezeigt.

Gleichmäßige Anzeige aller Töne Verschiedene Kontrasteinstellungen Überwiegend helle Töne Überwiegend dunkle Töne

*Abb. Anpassung der Gamma–Kurve*

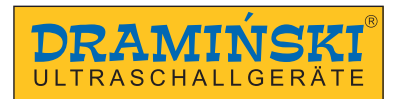

#### **10.1.9. D–Curve**

D–Curve ist Grauskalakurve perfekt an die Wahrnehmung des menschlichen Auges angepasst

Zum Aktivieren drücken Sie [B–Modus] und wählen Sie D–Kurve.

Zum Deaktivieren drücken Sie [B–Modus] und deaktivieren Sie die Option D–Kurve. To disable tap [B Mode] and unmark the D–Curve bracket.

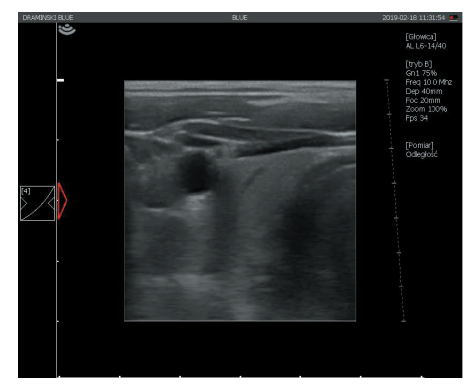

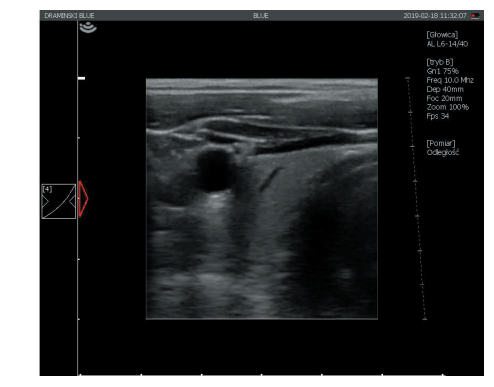

*Abb. D–Kurve: links aus, rechts ein.*

#### **10.1.10. Vi–Probe**

Vi–Probe ermöglicht es Ihnen, konvexe (virtuelle konvexe) Bilder auf der Linear Sonde und virtuelles Phased– Array–Sektorbild (virtuelle Phased–Array) Bilder auf der konvexe Sonde zu erhalten.

**Achtung!** Die Funktion funktioniert nur mit ausgewählten Modellen von Köpfen:

- KOPF CONVEX 3,5 MHz R60 mm model AL C1–6/60R,
- LINEARKOPF 10 MHz 40 mm model AL 6–14/40,
- KOPF MICROCONVEX 6,5 MHz 15 mm model AL C6/15R

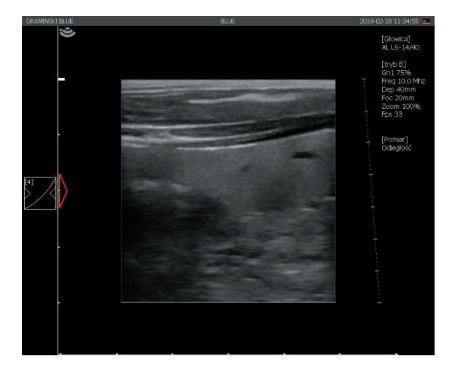

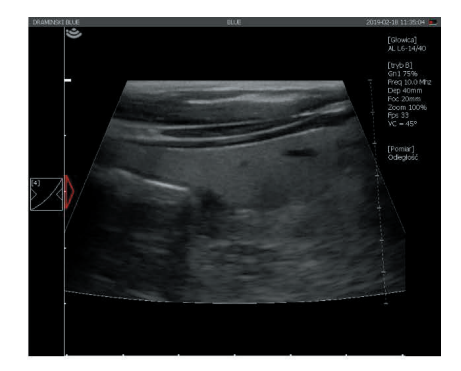

*Abb. Vi–Probe: Bild vom Linearkopf. Links ausgeschaltet, rechts eingeschaltet.*

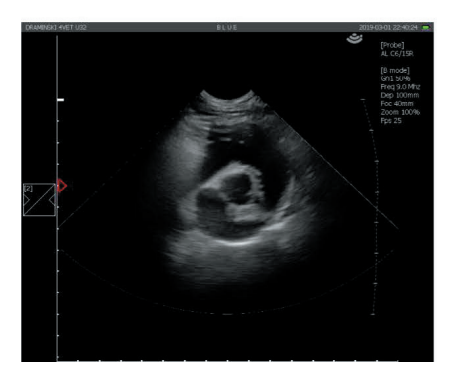

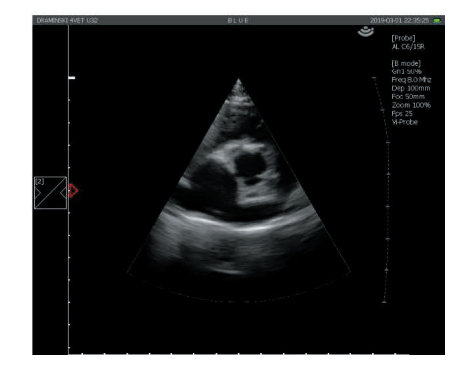

*Abb. Vi–Probe: Bild vom Microconvex–Kopf. Links ausgeschaltet, rechts eingeschaltet.*

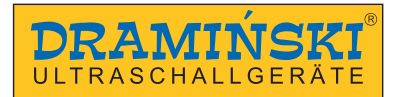

#### **10.2. Einfrieren eines Bildes (Freeze)**

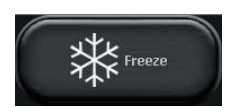

Verwenden Sie die Taste [Freeze], um das Bild einzufrieren. Wenn diese Taste gedrückt wird, wird das Bild in Sekundenbruchteilen eingefroren, der Bildschirm zeigt ein Panel an, um die Bilder vorwärts und rückwärts durchzusehen, und die Entfernungsmessfunktion ist aktiviert. Drücken Sie erneut auf [Freeze], um das Bild einzufrieren und zum Scannen zurückzukehre.

#### **10.3. Cine loop – Wiedergabe und Ansicht von Bild für Bild**

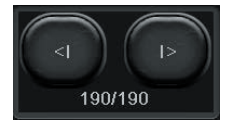

Wenn das Bild eingefroren ist, erscheinen die Tasten [<I] und [I>] für die Verwaltung von Video–Loops unten rechts auf dem Bildschirm Jede Loop kann bis zu 512 Bilder dauern.

Um die Loop zu starten, halten Sie die Taste [I>] gedrückt. Das Scrollen von Loop Bild für Bild erfolgt durch kurzes Drücken von [I>].

Um die Loop Bild für Bild wiederzugeben oder zurückzuspulen, verwenden Sie die Taste [<I].

#### **10.4. Bemaßung**

**Achtung!** Die Bemaßungsregeln im Pulse Wave Doppler sind in <10.8.4.> beschrieben.

Ein Lineal mit einer Skala von 1 cm wird permanent neben dem Bildgebungsverfahren angezeigt, und damit ist einfach die Bildgebung des Objektes in der Real–Time zu sehen.

Wenn das Bild eingefroren ist, wird die Option zur Abstandsbemaßung automatisch aktiviert.

Das dargestellte Objekt kann auch mit anderen Methoden von Bemaßung durchgeführt werden, die nach Anklicken der Tasten [Measurements] auf dem Moduspanel verfügbar sind.

Tasten für die Bemaßung:

**[Raster]** – Ungefähre Bemaßung basierend auf dem Raster mit einer Skala von 1cm, das dem Bild überlagert ist.

**[Verengung]** – Bemaßung, deren Verengung, die in Prozent angegeben ist, bestimmt.

**[Volumen]** – Volumenmessung (berechnet aus 3 Messungen).

**[Länge]** – Messung des Abstandes zwischen den Anzeigen.

**[Fläche]** – Messung der Fläche des untersuchten Objekts beliebiger Form.

**[Ellipsenfläche]** – Flächenmessung durch Anwendung einer Ellipse.

**[Löschen]** – löscht den Bildschirm der Bemaßungselemente.

**[OB/GYN]** – ein Paket von Messungen für die Gynäkologie und Geburtshilfe.

Messungen verfügbar: HC (Sondeumfang), BPD (Biparietale Durchmesser), AC (Brustkorbumfang), FL (Länge des Oberschenkelknochens), NT (Nackentransparenz), HL (Humeruslänge), AFI (Fruchtwasserindex).

Wachstumskurven verfügbar: (AC)Jeanty84, (BPD)Jeanty84, (FL)Jeanty84, (HC)Hansmann86, (HC)Jeanty82, (HC)Mers88, (HC)Mers96.

**[Orthopädie]** – Messung von Alpha– und Beta–Winkeln.

#### **10.4.1. Länge**

Es ist die am häufigsten verwendete Methode der Bemaßung. Wenn das Bild eingefroren ist, wird die Option der Bemaßungslängen automatisch aktiviert. Ein einzelnes Bild kann für 5 verschiedene Messungen verwendet werden.

Nach dem Drücken von Punkt A und dann Punkt B erscheint die Linie zwischen den beiden Punkten und die Nummer, die diese Messung kennzeichnet.

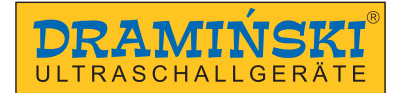

Zur Erleichterung der Messung kleiner Strukturen wird eine Lupe verwendet, die erscheint, wenn der Messpunkt angelegt wird und der Finger über einen längeren Zeitraum gegen den Bildschirm gedrückt wird. Mit dieser Funktion können Sie den Messpunkt exakt auf eine Vergrößerung positionieren, ohne sich den Finger abzureißen. Wenn Sie den Finger vom Bildschirm nehmen, verschwindet die Lupe und Sie können einen zweiten Messpunkt einrichten.

Die Ergebnisse von Messungen, die mit fortlaufenden Nummern gekennzeichnet sind, werden unter dem Bildgebungsverfahren dargestellt. Die Messungen sind in mm mit einer Genauigkeit von 0,1 mm angegeben.

#### **10.4.2. Raster**

Sie wählen [Raster] aus dem Menü[Messungen]. Es erscheint das Auswahlfenster "Raster anzeigen". Wenn diese Option ausgewählt ist, wird dem Bildgebungsverfahren ein Raster zur ungefähren Bemaßung überlagert Rasterabstand 1 cm).

#### **10.4.3. Verengungen**

Um die Verengungen zu bestimmen, erhält man den Längsschnitt des Verengungensobjekts. Wenden Sie zwei Messschnitte zwischen den Grenzen des Objekts an – den ersten vor der Verengungen, den zweiten an der Stelle der größten Verengungen. Das Ergebnis wird automatisch in Prozent angegeben. Diese Option wird z.B. zur Auswertung von Blutgefäßbildern verwendet.

#### **10.4.4. Volumen**

Um das Volumen richtig zu messen, müssen Sie die Länge, Tiefe und Breite des Objekts messen. Zu diesem Zweck ist es notwendig, Querschnitte in Längs– und Querebene zu erhalten. Der B+B–Modus kann verwendet werden, um zwei Ebenen in einem Bild zu erhalten.

Wenden Sie drei Messsegmente auf das Bild an. Das Gerät berechnet automatisch das Volumen des Objekts basierend auf den durchgeführten Messungen. Das Ergebnis wird in cm<sup>3</sup> dargestellt.

#### **10.4.5. Fläche**

Die Fläche wird gemessen, indem ein Objekt auf dem Touchpanel umrissen wird, ohne den Finger zu entfernen, bis der Stromkreis geschlossen ist. Um den Umriss abzuschließen, klicken Sie auf den Punkt, von dem aus die Linie begonnen hat. Das Ergebnis in Quadratzentimetern wird unter dem Bildgebungsverfahren angezeigt.

#### **10.4.6. Ellipsenfläche**

Die Messung erfolgt durch Überlagerung des Objekts mit einer Ellipse durch Anklicken von drei Punkten (wie im Diagramm). Die ersten beiden Punkte sollten an den Polen in der Längsachse des Objekts liegen, der dritte an einem der Pole der kurzen Achse. Die Messung ermöglicht es Ihnen, die Fläche und den Umfang zu berechnen. Das Ergebnis in Quadratzentimetern wird unter dem Bildgebungsverfahren für das Feld und den Umfang angezeigt.

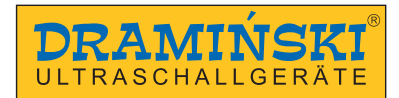

#### **10.4.7. Orthopädie**

#### **10.4.7.1. Messung des Winkels α und β**

Um die Winkel α und β zu messen, setzen Sie 3 Linien auf den Bildschirm:

- 1. Basallinie (Knochenrand)
- 2. Knochendachlinie
- 3. Knorpeldachlinie

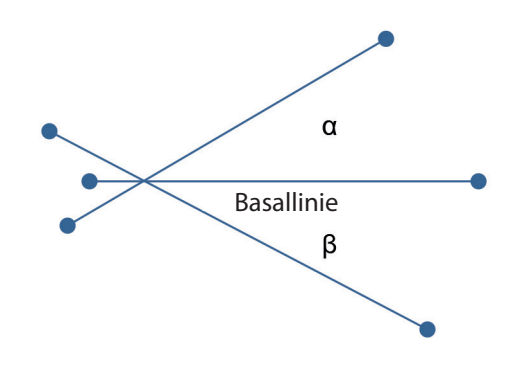

*Abb. Messung der Winkel α und βt*

#### **10.4.8. Geburtshilfliche Messungen**

Geburtshilfliche Messungen helfen bei der Ermittlung der bis zur Geburt verbleibenden Tage. Sie hängen von der Größe der untersuchten Rasse ab.

#### **10.4.8.1. [ICC] – Innendurchmesser der Chorionhöhle**

Wählen Sie die für eine Katze oder eine kleine, mittlere, große oder riesige Hündinnenrasse entsprechende Messung aus.

Setzen Sie den Abschnitt an der Grenze zwischen Licht und Wand, an der Stelle, an der der Querschnitt der Chorionhöhle am breitesten ist. Das Ergebnis wird angegeben in mm und Tagen bis zur Geburt.

Das Ergebnis wird auf Grundlage von Formeln berechnet

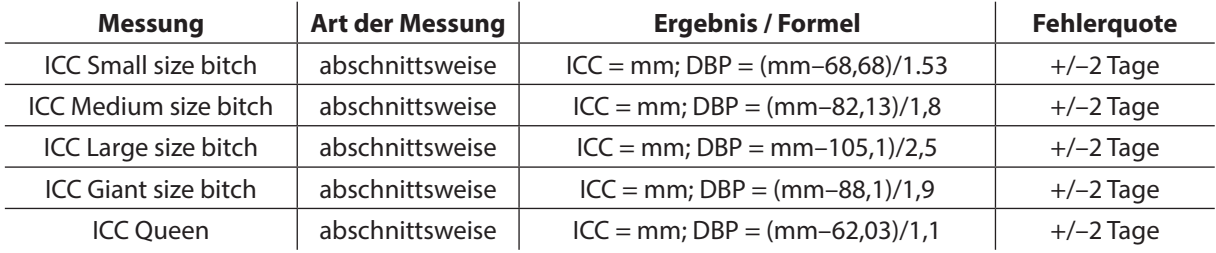

#### **10.4.8.2. [BP] – biparietaler Durchmesser des Köpfchens**

Erlangen Sie einen symmetrischen Längsschnitt des Köpfchens mit Abbildung der Scheitelbeine. Wählen Sie die für eine Katze oder eine kleine, mittlere, große oder riesige Hündinnenrasse entsprechende Messung aus. Setzen Sie den Messabschnitt zwischen beiden Scheitelbeinen ein, an der Stelle, an der der Querschnitt des Köpfchens am größten ist.

Das Ergebnis wird angegeben in mm und Tagen bis zur Geburt.

Das Ergebnis wird auf Grundlage von Formeln berechnet

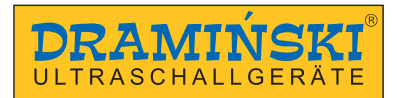

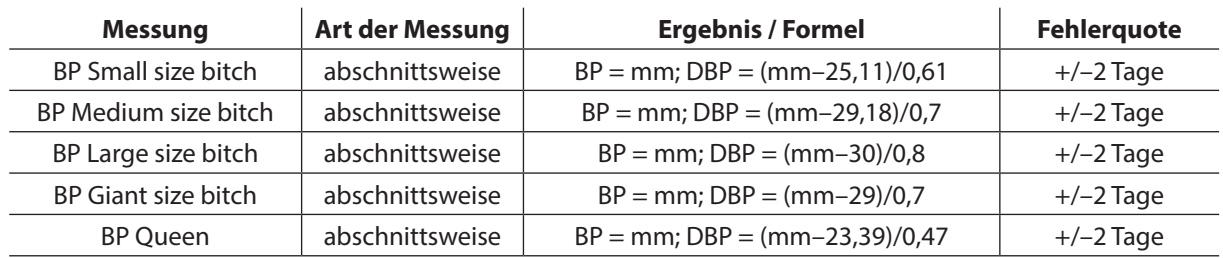

#### **10.4.8.3. [Vesicel Diameter] – Abmessungen der Blase**

Setzen Sie den Messabschnitt an der Stelle, an der die Blase mit dem Embryo am breitesten ist.

Das Ergebnis wird angegeben in mm und Tagen bis zur Geburt.

Werte zur Bestimmung des Schwangerschaftstages in Anlehnung an die Messung

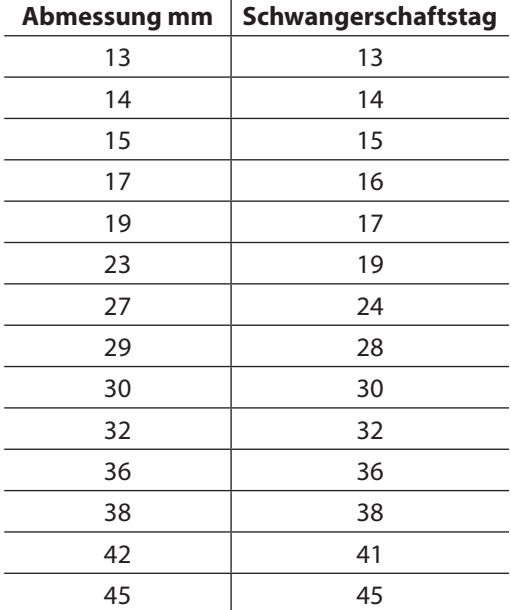

#### **10.4.9. Kardiologie**

#### **10.4.9.1. [HR] – Anzahl der Herzschläge pro Minute**

Die Messung muss im M–Modus durchgeführt werden.

Sie wählen einen Schnitt auf dem Bildschirm, der zwei komplette Herzschlagzyklen beinhaltet.

Das Gerät berechnet automatisch die Anzahl der Schläge pro Minute. Das Ergebnis wird in der Einheit b/min angegeben.

#### **10.4.9.2. [LA/Ao] – Verhältnis der Aortendurchmessers zu linken Vorhof**

Die Messung kann im B– oder M–Modus durchgeführt werden.

Setzen Sie zwei Schnitten auf den Bildschirm:

Ao – Aortendurchmesser (gemessen in Diastole)

LAd – Durchmesser des linken Vorhof (gemessen in Kontraktion)

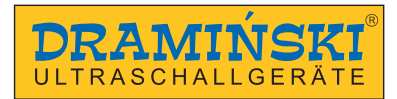

#### **10.4.9.3. [LV] – linksventrikuläre Parameter**

Die Funktion ermöglicht es Ihnen:

- Enddiastolisches Volumen des linken Ventrikels EDV
- Endsystolisches Volumen des linken Ventrikels ESV
- Fruchtsack FS zu berechnen.
- Ejektionsfraktion EF

Die Messung muss im B+M–Modus durchgeführt werden.

Auf der Karte M finden Sie den Ort, an der die linke Herzkammer diastolisch ist.

Wenden Sie die ersten beiden Messpunkte für das IVSd an, ausgehend von der Grenze zwischen dem rechten Ventrikel und der Wand

 $1<sub>•</sub>$ 50 **IVSd IVSs**  $2<sub>o</sub>$  $6\bullet$ **LVDd LVDs** 30  $7<sup>o</sup>$ LVFWd **LVFWs** 40  $80$ 

*Abb. 21 Reihenfolge der Messpunkte, die bei der Messung der Parameter der linken Herzkammer verwendet werden.*

Dann den linksventrikulären Punkt auftragen. Das Gerät berechnet automatisch den Schnitt zwischen dem ventrikulären Septum und der Kammerwand. Dies gibt Ihnen die Dimension des linksventrikulären diastolischen Lichts (LVDd)

Der letzte Messpunkt ist die Außengrenze der linksventrikulären freien Wand. Das Gerät berechnet automatisch einen Schnitt, das der Dicke der linksventrikulären freien Wand im Diastole (LVFWd) entspricht.

Wiederholen Sie die gleichen Schritte auf der Grafik an der Kontraktionssstelle.

Sobald alle acht Messpunkte eingestellt sind, meldet das Gerät automatisch die Ergebnisse für EDV, ESV, FS, EF.

Das EDV–Ergebnis wird aus der EDV–Gleichung =  $(7 \times LVIDd^3)/(2,4 + LVIDd)$  berechnet und in ml angegeben.

Das ESV–Ergebnis wird auf der Grundlage der Gleichung ESV =  $(7 \times LVIDs^3)/(2,4 + LVIDs)$  berechnet und angegeben im ml.

#### **10.4.9.4. [V Simpson's LVAM–LVAP method] – linkes ventrikuläres Volumen berechnet durch Simpson Methode basiert auf LVAM und LVAP**

Die Messung muss im B+Modus (4B) durchgeführt werden.

Die linke Herzkammer sollte im Längsschnitt, der Querschnitt im Mitralklappenbereich, der Querschnitt im Papillarmuskelbereich dargestellt werden.

Führen Sie die Messungen in der folgenden Reihenfolge durch:

Linksventrikuläre Länge im Längsschnitt (LVL),

Fläche (in Form einer Ellipse) im Querschnitt auf Höhe der Mitralklappe,

Querschnittsfläche (in Form einer Ellipse) auf der Ebene der Papillen.

Das Ergebnis wird aus der Gleichung V = (LVL / 3) x (LVAM + (LVAM+LVAP)/2 + LVAP/3) berechnet und in ml angegeben.

#### **10.4.9.5. [V Simpson's single plane method] – linksventrikuläres Volumen, berechnet nach der Simpson Single–Plane Methode**

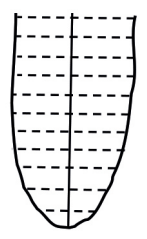

Die Messung erfolgt in apikaler Vierkammerprojektion.

Zeichnen Sie mit dem Finger eine Linie, die das Licht der linken Herzkammer umreißt.

Das Gerät verbindet automatisch den Start– und Endpunkt des Umrisses.

Der Umriss wird automatisch mit Linien parallel zu seiner Basis und der Längsachse der Kammer markiert.

*Abb. 22 Fläche der Kammer* 

Das Gerät berechnet das Volumen der linken Herzkammer auf der Grundlage von der Längsachse der Kammer, die Anzahl der Querlinien und deren Messungen.

Das Ergebnis wird in ml angegeben.

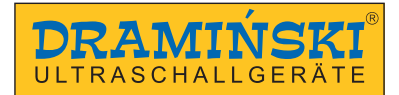

#### **10.4.9.6. [V Bullet] – linksventrikuläres Volumen, berechnet nach der Bullet–Methode**

Die Messung muss im B+B–Modus durchgeführt werden.

Es ist notwendig, Schnittfläche des linken Ventrikels in der Längsachse und der kurzen Achse in der Mitralklappenebene zu erhalten.

Durchführung von Messungen:

den langen linksventrikulären (LVL) Achsenabstand,

Die Fläche der linksventrikulären Fläche (Ellipse) im Querschnitt auf Mitralklappenhöhe (LVAM).

Das Ergebnis wird aus der Gleichung V = (5 / 6) x LVL x LVL x LVL x LVAM berechnet und in ml angegeben.

#### **10.4.10. Bearbeitung von Messungen**

Der Benutzer hat die Möglichkeit, die Position der markierten Messpunkte zu ändern.

Beim Setzen der Messpunkte erscheint in der linken oberen Ecke des Bildschirms ein Fenster mit Navigationstasten. Die zu ändernde Messlinie ist gelb markiert.

Sie verwenden die Richtungstasten, um die Position des mit einem roten Kreuz markierten Punktes zu ändern. Drücken Sie[A/B], um zum zweiten Messpunkt zu wechseln.

Drücken Sie [Lupe], um die Zusatzlupe ein– und auszuschalten.

Um eine einzelne Messung zu löschen, wählen Sie [Enfernen]. Nach diesem Vorgang wird die zuvor durchgeführte Messung aktiviert.

Um die Navigationstasten zu deaktivieren, klicken Sie auf [X].

Das Bearbeitungspanel für die Messung kann an eine beliebige Stelle auf dem Bildschirm verschoben werden, indem Sie die Mitte mit dem Finger greifen.

#### **10.4.11. [Löschen]**

Wenn die Taste gedrückt wird, werden alle Bemaßungsselemente und Ergebnisse vom Bildschirm entfernt.

Die Bemaßungselemente werden auch entfernt, wenn das Bild im Modus B aufgetaut wird oder wenn Sie aus den anderen Modi in den Modus B wechseln.

#### **10.5. Modusoptimierung B+M i M**

#### **10.5.1. Auswahl der Zeichnungsgeschwindigkeit des M–Diagramms**

Um den B+M–Modus einzuschalten, drücken Sie [B+M–Modus]. Über der Taste erscheint ein Untermenü, in dem Sie die Zeichengeschwindigkeit des M–Modus–Diagramms auswählen können. Die Werte können ausgewählt werden: 1s, 2s, 3s, 4s.

#### **10.5.2. Einstellen der Probenahmeleitung im B+M– und M–Modus**

Die Probenahmeleitung basiert auf Bild B. Um seine Position zu ändern, ziehen Sie ihn einfach mit dem Finger in die gewünschte Position

#### **10.5.3. Umschalten zwischen den M, B+M Modi**

Wenn Sie [B+M–Modus] drücken, erscheint auf dem Bildschirm ein Untermenü, in dem sich die Taste [M/B+M] oben befindet. Mit ihr kann zwischen den Modi B+M und M gewechselt werden.

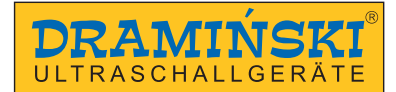

#### **10.6. Bildgebung mit Dopplerfunktion**

Mit dem Farbdoppler können Sie die Bildgebung der Gefäßflüsse auf dem Hintergrund eines B–Modus–Bildes in der Real–Time durchführen. Der Blutfluss ist je nach Richtung farblich gekennzeichnet. Die rote Farbe entspricht dem Strom, der zur Vorderseite der Sonde fließt. Blau zeigt die entgegengesetzte Richtung an.

**Achtung!** Durch einen Doppelklick auf die Farbskala wird die Farbumkehrfunktion aktiviert (der Fluss zur Sonde ist blau und umgekehrt rot kodiert).

#### **10.6.1. Start des Doppler–Farbbildgebungsmodus**

Bitte beachten Sie, dass die Vorbereitung des Patienten einen großen Einfluss auf die Empfindlichkeit der Untersuchung hat. Eine zu schwache Hautabdeckung mit Ultraschallgel kann die Untersuchung erschweren.

Vor Beginn der Dopplerfunktion sollte das Organ im B–Modus deutlich dargestellt werden, wobei der Verlauf der Gefäße so weit wie möglich dargestellt wird.

Um diesen Modus zu aktivieren, klicken Sie auf [Doppler] in dem Moduspanel.

Das aktive Farbdoppler–panel und der Dopplerrahmen werden auf dem Bildschirm angezeigt.

#### **10.6.2. Umschaltung zwischen den Modi Farbdoppler, Power Doppler, Pulse Doppler; Deaktivation des Doppler–Modus**

Sie verwenden die Tasten Farbdoppler, Power Doppler und Pulse Doppler, um zwischen den Doppler–Bildgebungsmodi zu wechseln. Sie erscheinen auf dem Bildschirm, nachdem Sie die Taste[Doppler] gedrückt haben.

Drücken Sie [Doppler], um den Doppler–Bildgebungsmodus zu verlassen. Das Gerät kehrt in den Modus B zurück.

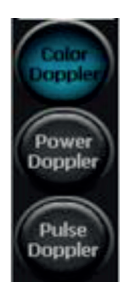

Color Doppler = Doppler mit Farbcodierung der Strömungen in den Gefäßen

Power Doppler = Doppler mit Farbcodierung der Strömungsstärke

Pulse–Doppler = Pulsierender Doppler zur Messung der Strömungsgeschwindigkeit

#### **10.6.3. Doppler–Gate–Einstellungen**

Der dem Untersuchungssektor überlagerte Rahmen hat eine Form, die von der verwendeten Sonde abhängt. Für den Typ der Sonde:

– convex – der Rahmen ähnelt einem Trapez  $\Box$ .

– Linear – der Rahmen ist rechteckig geformt  $\Box$  (Rhombus für Neigungswinkel, die von 0° abweichen  $\Box$ ).

#### **10.6.3.1. Ändern der Position des Dopplerrahmens**

Drücken Sie auf den Rahmen und schieben Sie Ihren Finger an die gewünschte Stelle. Der Modus zur Neupositionierung von Bildern ist aktiv, bis die Navigationstaste verschwindet.

#### **10.6.3.2. Änderung der Größe des Rahmens**

Wenn Sie einen Rahmen berühren, ändert sich seine Farbe auf grün, und die Ecken zeigen Punkte an, um die Größe und Form zu ändern. Greifen Sie einen der Punkte mit dem Finger und dehnen oder schrumpfen Sie den Rahmen.

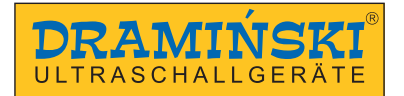

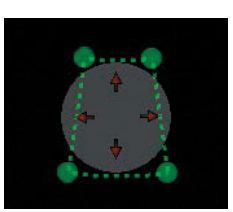

*Abb. Ändern der Größe des Rahmens.*

#### **10.6.3.3. Einstellen des Rahmenneigungswinkels für den Linearsonde**

Besonders im Fall von Linearköpfen ist es wichtig, die Stirn des Kopfes im Winkel zum Verhältnis des Gefäßverlaufs einzustellen. Strömung in den parallel zum Ultraschallstrahl liegenden Gefäßen werden nicht registriert (das folgt aus dem Doppler–Effekt –> cos 90° = 0). Um die Erfassung der Strömung im beobachteten Gefß zu erleichtern, hat der Benutzer die Einstellmöglichkeit des Winkels um +/– 15°. Für Anfänger beträgt der empfohlene Winkel max. 10°. Die Funktion findet in Längsprojektionen Anwendung.

Um den Neigungswinkel zu ändern, verwenden Sie die Tasten [Winkel –] /[Winkel +].

#### **10.6.4. Einstellung der Parameter für den Doppler–Modus**

#### **10.6.4.1. [PRF] (Pulse Repetition Frequency – Pulswiederholfrequenz)**

Die PRF–Einstellung ist abhängig von der Strömung. Um schnelle Bildgebung der Strömungen durchzuführen, stellen Sie den hochen PRF–Wert. Zusammen mit PRF erhöht sich die Aktualisierungszeit des Bildes.

Um die Bildgebung des Blutflusses mit langsameren Geschwindigkeit durchzuführen, stellen Sie einen niedrigeren PRF–Wert ein. Gleichzeitig erhöht sich die Aktualisierungszeit des Bildes – die Fließfähigkeit des Schwarz–Weiß–Bildes kann reduziert werden.

Achtung! Die PRF–Skala ist abhängig von der Scantiefe Je größer die Scantiefe, desto kleiner ist der einstellbare PRF–Umfang.

#### **10.6.4.2. [MHz] (Dopplerfrequenz)**

Analog zur MHz–Frequenz für Schwarz–Weiß–Video einstellen. Je tiefer die Untersuchungstruktur liegt, desto niedriger sollte die Dopplerfrequenz eingestellt werden.

**Achtung!** Die Dopplerfrequenzeinstellungen haben keinen Einfluss auf die Frequenzeinstellungen im B–Bild.

#### **10.6.4.3. [Verst.] (Farbverbesserung)**

So hoch einstellen, dass keine sichtbaren "Löcher" in der das Gefäß füllenden Farbe vorhanden sind, aber so niedrig, dass die Farbe nicht aus der Gefäßwand "austritt".

Umfang von 1 bis 10.

#### **10.6.4.4. Mittelung**

Mit dieser Funktion können Sie Informationen aus mehreren aufeinanderfolgenden, farbkodierten Bildern mitteln. Die Erhöhung des Wertes von [Bilder +] führt zu einer Sperre der Anzahl der Artefakte, kann aber zu einer schlechteren Gefäßfüllung führen.

Für die Untersuchung von kleinen Gefäßen sollte der Parameter der Bildmittelung auf 1 eingestellt werden. Dies erleichtert die Beobachtung der Strömungen. Bei höheren Werten ist die Möglichkeit der Bildgebung in solchen Gefäßen eingeschränkt.

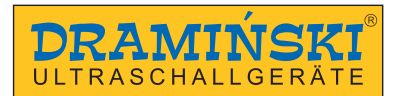

#### **10.6.4.5. [Wall Filter]**

Hochpassfilter. Die Erhöhung des Wertes bedeutet, dass die durch die Gewebebewegung verursachte Farbe nicht angezeigt wird – und reduziert Bewegungsartefakte.

**Achtung!** Gleichzeitig können Daten aus freien Workflows herausgefiltert werden!

#### **10.6.4.6. [FPS Qualität]**

Mit der Priorität FPS / Qualität können Sie entscheiden, ob das Farbbild schneller aktualisiert oder in einer besseren Qualität angezeigt werden soll. Ein niedriger Wert bedeutet eine schnellere Bildauffrischung und eine geringere Farbauflösung. Ein höher Wert bedeutet eine langsamer Bildauffrischung und eine höhere Farbauflösung.

#### **10.6.4.7. [Winkel] (Einstellung des Neigungswinkels des Dopplerrahmens)**

Insbesondere bei Linearsonde ist es wichtig, die Sonde mit einem Winkel zum Gefäßverlauf zu positionieren. Strömungen in Gefäßen, die senkrecht zum Ultraschallstrahl liegen, werden nicht erfasst (aufgrund des Doppler–Effekts –> cos 90° = 0). Um die Strömungen im Gefäß zu bemerken, kann der Benutzer den Neigungswinkel des Rahmens von +/– 15° einstellen. Für Anfänger ist der empfohlene Winkel von max. 10°. Die Funktion wird in Längsprojektionen verwendet.

#### **10.6.4.8. [Farbumschlag]**

Durch einen Doppelklick auf die Farbskala wird die Farbumkehrfunktion aktiviert (der Fluss zur Sonde ist blau und umgekehrt rot kodiert).

#### **10.6.4.9. [Color Threshold] (Farbschwelle)**

Klicken Sie auf die Farbskala–Leiste (es erscheint ein Fenster zum Ändern der Farbskala). Die Farbschwelle ermöglicht es Ihnen, (dunklere Farbe) Strömungen mit langsamer Geschwindigkeit im angezeigten Bild zu überspringen. Wenn der Wert erhöht wird, werden im Bild nur die in der Farbe mit höherer Geschwindigkeit kodierten Strömungen angezeigt.

#### **10.6.4.10. [Color Range] (Farbumfang)**

Klicken Sie auf die Farbskala–Leiste (es erscheint ein Fenster zum Ändern der Farbskala). Mit dem Farbumfang können Sie einen bestimmten Geschwindigkeitsumfang in einem größeren Farbumfang durchführen. Dies geschieht durch Bestimmen der maximalen Geschwindigkeit (innerhalb des Umfangs je nach Sondetyp), die mit der hellsten Farbe kodiert wird.

#### **10.6.5. Messung der Blutversorgungsfläche**

Messung, die im Farb– und Power Doppler –Modus verfügbar ist.

Ermöglicht das Verhältnis der farbkodierten Bildfläche zur Schwarzweißbildfläche innerhalb des Dopplerrahmens zu schätzen. Das Tool hilft bei der Abschätzung der Durchblutung des Organs.

Frieren Sie das Bild im Farbdoppler–Modus ein. Sie wählen [Messungen] –>[Strömungsquerschnitt]. Das Gerät berechnet die Fläche der farbkodierten Fläche und gibt das Ergebnis in % bezogen auf die Fläche des Schwarz– Weiß–Bildes an.

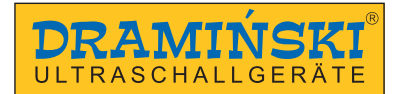

#### **10.7. Power Doppler (Doppler mit Powerkodierung von Strömung)**

Im Power–Doppler–Modus zählt das Gerät die Summe der Strömungen an einer bestimmten Stelle und zeigt allgemeine Blutgefäße im Bild an, ohne die Geschwindigkeit oder Richtung der Strömung anzugeben. Mit dieser Funktion können Sie die Bildgebung von Durchblutung des Organs durchzuführen, indem Sie auch sehr langsame Strömungen erfassen.

#### **10.7.1. Einstellungen des Powerdoppler–Modus**

Die grundlegenden Betriebsparameter (PRF, Frequenz, Verstärkung, Rahmenwinkel, Farbschwelle, Farbumfang und Hochpassfilter) werden wie beim Farbdoppler <10.6.4.> eingestellt.

Ein Diagramm der im Power Doppler–Modus verfügbaren Tasten und Funktionen ist in Abbildung 14 dargestellt.

#### **10.7.1.1. Postprocessing**

Diese Funktion glättet die Farbpalette für den Power Doppler–Modus.

[– Modus] schaltet die Bildverarbeitung aus und [+ Modus] schaltet die Bildverarbeitung ein.

#### **10.7.1.2. Mittelung von Bildern für Power Doppler (Averaged Filter / Non Averaged Filter)**

Diese Funktion ermöglicht die Mittelung der Informationen, die aus früheren Bilder für die aktivierte und deaktivierte Postprocessing gesammelt wurden <10.7.1.1.>

Andere Tasten wie bei Farbdoppler.

#### **10.8. Pulse Wave Doppler**

The Pulse Wave Doppler function enables measuring the blood flow speed in a selected vessel.

In order to switch on this function you should go to Doppler mode and then press [Pulse Doppler] button.

#### **10.8.1. Pulswellen–Dopplerfunktion (Puls– Spektraldoppler)**

Die Puls–Doppler–Funktion ermöglicht es Ihnen, die Geschwindigkeit des Blutflusses in einer bestimmten Tiefe zu messen.

Um diese Funktion zu aktivieren, gehen Sie in den Doppler–Modus und drücken Sie [Puls–Doppler].

Ein Diagramm der im Pulse Doppler–Modus verfügbaren Tasten und Funktionen ist in Abbildung 15 dargestellt.

#### **10.8.1.1. [Umfang –/+ ] (Einstellen der Tiefe der Probenahme–Rahmenposition)**

Sampling–Gate (Abb. 15, B 13) muss so eingestellt werden, dass es mit dem Strömungsspektrum übereinstimmt.

Die Tasten [Umfang – ] und [Umfang +] bewegen ein Gate entlang der Mittellinie des Dopplertors nach oben und unten. Sie können auch den gesamten Dopplerrahmen mit dem Finger über den Bildschirm bewegen

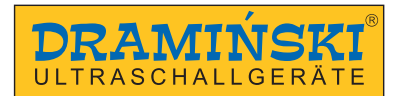

#### **10.8.1.2. [Insonationswinkel] (Messkorrekturwinkel)**

Sie verwenden den Schieberegler, um die Winkellinie so parallel wie möglich zur Blutflussrichtung einzustellen. Denken Sie daran, dass Sie, wenn Sie 60° überschreiten, die Wahrscheinlichkeit, ein falsches Ergebnis zu erhalten, deutlich erhöhen werden!

#### **10.8.1.3. [Breite –/+ ] (Breite von Sampling–Gate)**

Sie verwenden die Tasten, um die Breite von Gate einzustellen. Am besten sollte sie 50% des Thrombens einnehmen.

#### **10.8.2. Erfassung des Blutflussspektrums**

Drücken Sie [Gate Update], um die Erfassung des Blutflussspektrums zu starten.

Im unteren Fenster beginnt sich die Führungslinie zu bewegen, gefolgt von einem Diagramm der hämodynamischen Parameter des Blutes. In dieser Phase ist es wichtig, die Sonde in seiner ursprünglichen Position zu halten.

#### **10.8.3. Modifikation des Spektraldiagramms**

Der Benutzer kann die Grafik nach der Messung des Strömungsspektrums ändern.

Um die Position der Diagramm–Basislinie zu ändern, halten Sie Ihren Finger auf der Basislinie, bis sie grün wird, und bewegen Sie sie dann auf dem Bildschirm nach oben oder unten.

[Umfang] – ermöglicht die Korrektur der Tiefe von Sampling–Gate, falls die Position der Sonden während der Messung geändert wurde. Nach dem Ändern der Tiefe berechnet das Gerät die Parameter in Abhängigkeit vom zuvor aufgenommenen Spektrum, und die Führungslinie bestimmt ein neues Diagramm;

[Verst.] – ermöglicht es Ihnen, das Signal zu verstärken;

[Umkehrung] – Änderung der Ausrichtung des Spektralkurven gegenüber der Basislinie;

#### **10.8.4. Bemaßung im Pulsdoppler–Modus**

#### **10.8.4.1. [Heart Rate HR] (Anzahl der Herzschläge pro Minute)**

Tragen Sie zwei Messpunkte auf das Spektrum ein, indem Sie zwei komplette Herzschlagzyklen markieren. Das Ergebnis wird in bpm angegeben.

#### **10.8.4.2. [AT] (Beschleunigungszeit)**

Stellen Sie zwei Messpunkte auf die Grafik:

– die erste an einem Ort, an dem die Blutgeschwindigkeit am Ende der Diastole die niedrigste ist.

– der zweite an einem Ort, an dem die Blutgeschwindigkeit am höchsten ist,

Das Ergebnis wird in Sekunden angegeben.

#### **10.8.4.3. [RI PI PSV EDV]**

Berechnet die systolische Spitzengeschwindigkeit (PSV), die enddiastolische Geschwindigkeit (EDV), die Durchschnittsgeschwindigkeit (AVG), den Pulsationsindex (PI), den Widerstandsindex (RI) auf einem gegebenen Segment.

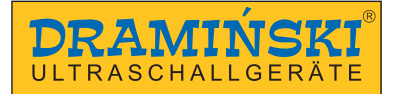

Stellen Sie zwei Messpunkte auf die Grafik:

- der erste an einem Ort, an dem die Blutgeschwindigkeit am höchsten ist,
- die zweite an einem Ort, an dem die Blutgeschwindigkeit am Ende der Diastole die niedrigste ist.

Das Gerät berechnet automatisch die oben genannten Werte.

#### **10.8.3.4. [Doppler Point]**

Das Tool berechnet die Strömungsgeschwindigkeit an jedem Punkt der Spektralkurve.

#### **10.9. Speichern und Laden von Videobildern und Loops auf den Bildschirm**

Mit dieser Funktion können Sie eingefrorene Bilder und Videoloops im internen Speicher des Geräts speichern.

Sie können dem gespeicherten Bild Patientendaten und einen Fallbericht hinzufügen

**Achtung!** Denken Sie daran, gespeicherte Bilder und Loops systematisch auf externe Medien zu übertragen und den Speicher des Geräts zu löschen.

#### **10.9.1. Speichern eines Bildes**

Um ein Bild zu speichern, müssen Sie es zunächst mit [Freeze] einfrieren. Wenn Sie auf [Bild speichern] drücken, erscheint das folgende Dialogfeld.

Mit der Taste [Daten löschen] können Sie die Felder löschen, die immer mit vervielfältigten Daten aus dem vorherigen Datensatz gefüllt sind.

Mit der virtuellen Tastatur können Sie Daten in die entsprechenden Felder eingeben, und mit den Tasten [Speichern] und [Abbrechen] können Sie einen Schreibvorgang durchführen oder abbrechen.

Wenn Sie ein Bild im Speicher des Geräts speichern, können Sie es gleichzeitig mit [Drucken] ausdrucken. Das Drucken ist nach dem Hochladen des Treibers und der Druckerverbindung möglich.

[Schnellaufzeichnung] speichert das Bild direkt im externen Speicher, wenn es mit dem System verbunden ist.

Wenn Sie [Immer nach Patienteninformationen fragen] wählen, wird dieses Dialogfeld angezeigt, wenn Sie versuchen, ein Bild zu speichern. Wenn diese Option deaktiviert ist, werden gespeicherte Bilder den zuvor eingegebenen Daten ohne dieses Dialogfeld zugewiesen.

Mit der Funktion Patient können Sie vor der Untersuchung Patientendaten erfassen.

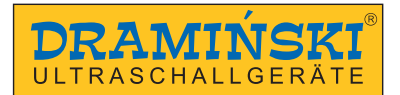

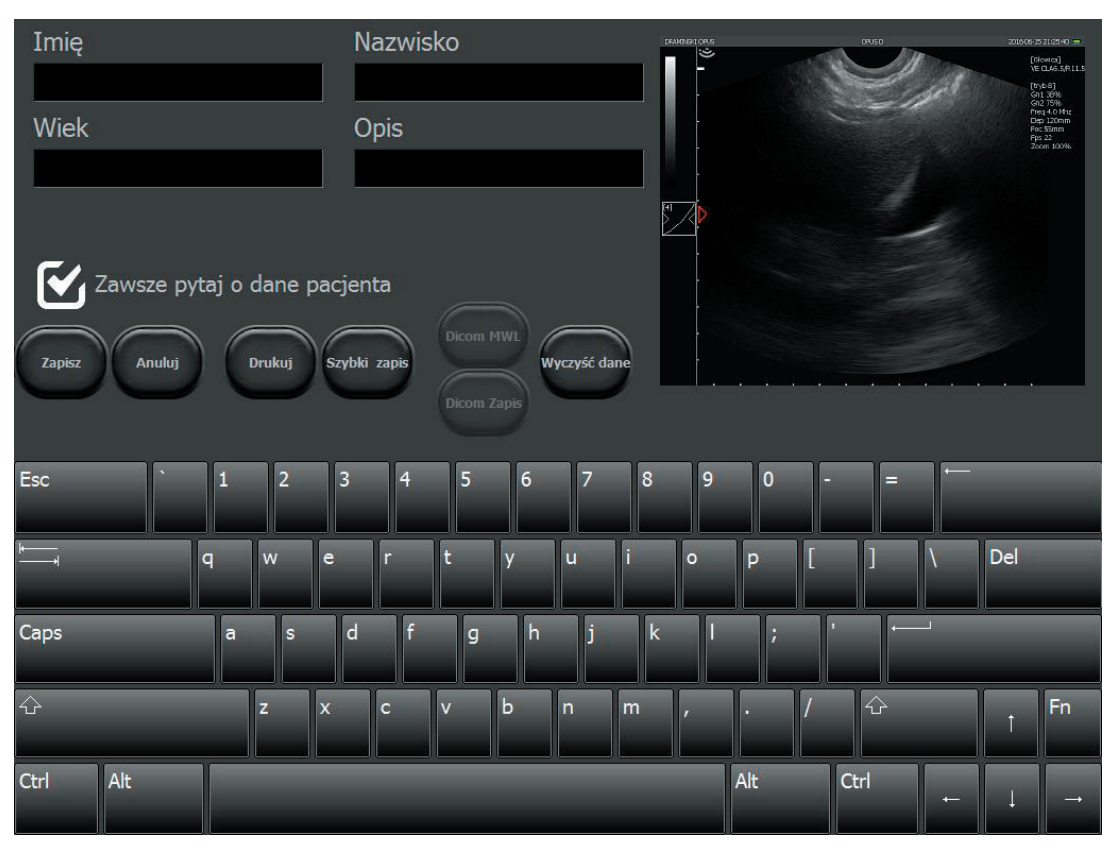

*Abb. Dialogfeld zur Eingabe von Patientendaten während der Bild– / Video–Loop–Aufnahme*

#### **10.9.2. Speichern von Video–Loop (Cine Loop)**

Nach dem Einfrieren des Bildes verfügt das Ultraschallgerät über einen Cache–Schreibspeicher, die aus 512 letzten Bildern der Untersuchung besteht. Um es zu speichern, verfahren Sie wie beim Bildspeicherschema.

#### **10.9.3. Laden von Bildern**

Um ein im Gerätspeicher gespeichertes Bild zu laden, klicken Sie auf [Bild laden]. Eine Liste der gespeicherten Bilder wird auf dem Bildschirm angezeigt.

Sie wählen ein Bild aus, indem Sie darauf klicken und dann auf [Hochladen] drücken.

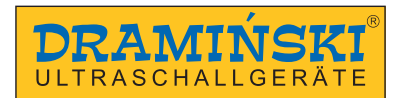

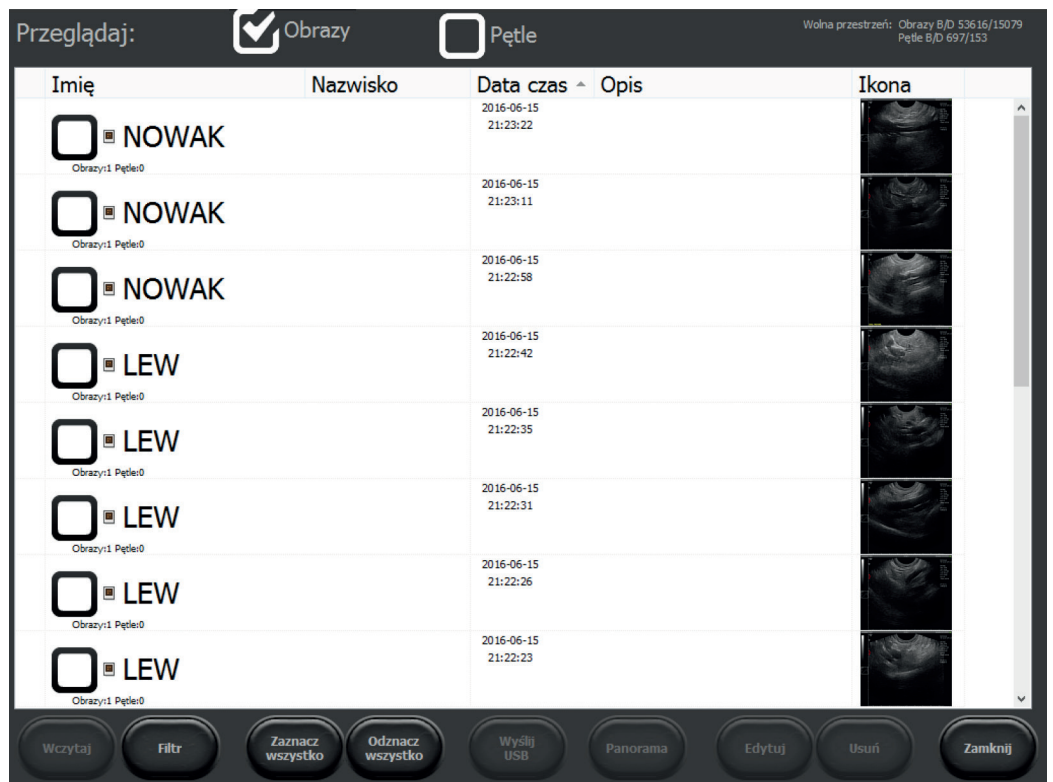

*Abb. Liste der gespeicherten Bilder.*

Sie können gespeicherte Bilder mit den folgenden Tasten verwalten:

- [Filter] schaltet die Suche mit dem eingegebenen Namen ein,
- [Alle auswählen] wählt alle Bilder in der Liste aus,
- [Alle abwählen] wählt alle Bilder in der Liste ab,
- Panorama ermöglicht es Ihnen, aus einem aufgezeichneten Loop ein Panoramabild zu erstellen (optional),
- [Bearbeiten] ermöglicht es Ihnen, die Beschreibung und die Daten des Patienten im gespeicherten Bild zu bearbeiten,
- [Löschen] Löscht das ausgewählte Bild aus dem Computerspeicher,
- [Schließen] kehrt zum Scannen zurück.

Die Taste [Sende USB] wird nur aktiv, wenn ein externer Speicher an das Gerät angeschlossen ist. Es wird verwendet, um Daten auf externe Speichermedien zu exportieren.

Sie können gespeicherte Videoloops auch jederzeit in einer Liste anzeigen. Klicken Sie dazu auf das Wahlfeld [Loops] oben in der Liste.

#### **10.9.4. Laden von Video–Loops (Cine)**

Der Video–Loop ermöglicht die Wiedergabe von bis zu 512 Bildern aus der Untersuchung.

Das Laden von Videoloops ist vergleichbar mit dem Laden von Bildern.

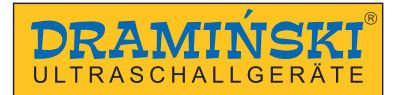

#### **10.9.5. Schnelle Filterung der gespeicherten Daten**

Sie können die Reihenfolge der Anzeige von Dateien in der Liste der Bilder / Loops nach: Name, Nachname, Datum, Laufbeschreibung ändern. Klicken Sie dazu auf das obere Feld der Tabelle mit dem Spaltennamen, z.B. "Name". – Die Daten werden in alphabetischer Reihenfolge nach Patientennamen angezeigt. Ein erneuter Klick auf das gleiche Feld zeigt die Einträge in der Reihenfolge vom Ende an.

#### **10.9.6. Bearbeiten von gespeicherten Bildern und Videoloops**

Mit dieser Funktion können Sie die dem Bild zugeordneten Patientendaten und Beschreibungen bearbeiten.

Um gespeicherte Bilder/Videos zu bearbeiten, öffnen Sie die Liste der gespeicherten Dateien. Sie wählen das gewünschte Bild aus und klicken Sie auf [Bearbeiten]. Es erscheint ein Dialogfeld zur Eingabe und Beschreibung des Patienten. Wenn Sie die neuen Daten eingegeben haben, klicken Sie auf [Speichern].

#### **10.10. Export von Daten auf externe Speichermedien**

Die Daten werden über externe USB–Speichermedien auf den Computer exportiert. Mit dieser Funktion können Sie beliebig viele Bilder / Videoloops aufnehmen.

Um Daten wiederzugeben, schließen Sie das Medium an den USB–Anschluss an. Klicken Sie dann auf [Bild laden] oder [Loop laden]. Um ein Bild auszuwählen, klicken Sie auf das Wahlfeld neben dem Namen des Patienten. Es erscheint das Auswahlsymbol "v".

Drücken Sie dann die Taste [Sende USB]. Es erscheint ein Fenster, das den Fortschritt des Prozesses anzeigt.

Nach Abschluss der Aufnahme erscheint ein Fenster mit der Auswahl der Optionen:

– [Schließen] – schließt das Fenster, trennt aber nicht den externen Speicher, damit die Daten weiterhin aufgezeichnet werden können;

– [Schließen und Trennen] – schließt das Fenster und trennt den externen Speicher sicher vom System.

Beim Exportieren von Dateien erstellt das System auf dem portablen Laufwerk einen Ordner BF32\_save, der einen Ordner mit dem Exportdatum enthält. Für exportierte Bilder und Videoloops werden dann separate Ordner erstellt.

#### **10.10.1. Export von Daten im Format DICOM**

Um Daten im DICOM–Format zu exportieren, gehen Sie zu [Einstellungen] und wählen Sie den Reiter /DICOM/.

Klicken Sie dann auf das Wahlfeld [Speichern auf USB Loops in DICOM Format] oder[Spechern auf USB Bild in DICOM format]. Von nun an werden die Daten auch im DICOM–Format auf die Medien exportiert.

#### **10.11. Panorama (optional)**

Panoramabilder können aus einem Videoloop erstellt werden, die mit einer Liniensonde aufgenommen wurde.

Wenn Sie eine Loop aufnehmen, bewegen Sie die Sonde in die Richtung, die dem Marker entgegengesetzt ist.

Um ein Panorama zu erstellen:

- 1. Dden Videoloop aufzunehmen,
- 2. Das Looparchiv zu öffnen,
- 3. Das Wahlfeld neben den Patientendaten anzuklicken,
- 4. [Panorama] zu drücken,
- 5. Es erscheint ein Fenster mit den Einstellungen der Parameter des Panoramabildes,

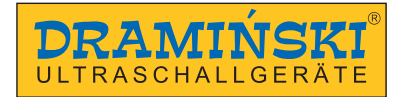

- 6. Passen Sie die Größe des roten Rahmens an, um den Bereich des Bildes festzulegen, aus dem das Panorama erstellt werden soll,
- 7. Scrollen Sie den Loop zu dem Frame, den Sie mit dem Bild starten möchten, und klicken Sie auf Start Frame [Set],
- 8. Scrollen Sie die Loops zu dem Frame, den Sie mit dem Bild enden möchten, und klicken Sie auf Stop Frame [Set],
- 9. Drücken Sie auf [Panorama erstellen] und warten Sie, bis das Bild erscheint.

#### **10.12.Patientenfunktion**

Mit dieser Funktion können Sie vor Beginn der Untersuchung Daten im Reiter des Patienten eingeben. Alle eingegebenen Daten werden automatisch den automatisch gespeicherten Bildern und Videoloops zugeordnet.

Sie können entscheiden, ob das Gerät bei jedem Speichern von Bildern oder Videoloops nach Patientendaten fragen soll.

Wenn Sie das Feld [Immer nach Patienteninformationen fragen] deaktivieren, fragt das System während des Speicherns nicht mehr nach Patienteninformationen

Sie können den Fallbericht später mit der Funktion Gespeicherte Bilder und Videoloops bearbeite.

Um die Funktion Patienteninformationsfrage wiederherzustellen, klicken Sie auf : [Patient] –>[Immer nach Patienteninformationen fragen] –>[Speichern].

#### **10.12.1. Herunterladen von Daten aus der DICOM–Arbeitsliste**

Um Patientendaten aus der Arbeitsliste über einen DICOM–Server abzurufen, muss das Gerät korrekt konfiguriert sein <Kapitel 11.8>.

Öffnen Sie den Reiter Patient, indem Sie auf [Patient] klicken. Drücken Sie Dicom WML – eine Arbeitsliste mit Patientendaten, die auf die Untersuchung warten, wird geöffnet.

Sie wählen den ausgewählten Patienten auf den Blättern aus und klicken Sie dann auf [Laden].

Das Gerät ruft Patienteninformationen ab und ordnet sie den gespeicherten Bildern und Cine Loops zu. Wenn Sie möchten, dass die gespeicherten Bilder an den Server gesendet werden, verwenden Sie bei jedem Speichern von Daten die Option [Dicom Save].

#### **10.13. Vollbild–Funktion**

Wird verwendet, um das Benutzerpanel und das Moduspanel auszublenden, so dass der Untersuchungssektor auf den gesamten Bildschirm ausgedehnt werden kann.

Im Vollbildmodus hat der Benutzer die Möglichkeit, ihn zu nutzen:

- Aktive Felder für Verstärkung, Fokussierung und Scantiefe,
- die Gamma–Einstellungen
- Bild–Einfrieren
- Speichern von Bildern und Videoloops,
- Messungen.

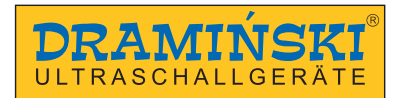

#### **10.14. Bilddruck**

Für das Drucken von Bildern müssen Druckertreiber installiert sein.

Das Gerät wird standardmäßig mit vorinstallierten Druckertreibern Mitsubishi P95D geliefert.

Wenn Sie mehr als einen kompatiblen Drucker haben, wählen Sie den Drucker aus der Liste <11.3.2. >, bevor Sie mit der Arbeit beginnen.

#### **10.14.1. Drucken während der Untersuchung**

Um ein Bild während der Untersuchung zu drucken, frieren Sie es ein und drücken Sie dann auf [Drucken].

In der unteren rechten Ecke des Bildschirms erscheint ein Druckvorschaufenster mit einem Miniaturbild und den Tasten [Drucken] und [Löschen].

Drücken Sie die Taste [Print] im Druckvorschau–Fenster, um zu drucken, oder die Taste [Clear], um den Druck abzubrechen.

#### **10.14.2. Druck des gespeicherten Bildes**

Um ein zuvor gespeichertes Bild zu drucken, laden Sie es auf den Bildschirm. Drücken Sie dann [Drucken].

In der unteren rechten Ecke des Bildschirms erscheint Fenster mit Miniaturansicht und den Tasten [Drucken] und [Löschen].

Drücken Sie zum Drucken auf [Drucken] oder zum Abbrechen auf [Löschen].

#### **10.14.3. Mehrere Bilder auf einem einzigen Blatt drucken**

Der Benutzer kann bis zu 4 Bilder auf ein Blatt Papier drucken.

Wenn Sie mehr als ein Bild auf einem Blatt drucken möchten, folgen Sie dem Schema:

Bild einfrieren –> [Print] drücken –> Bild einfrieren und fahren Sie mit der Untersuchung fort –> Bild einfrieren –> [Print] drücken.

Wiederholen Sie diese Schritte, bis eine ausreichende Anzahl von Bildern in der Druckvorschau erscheint. Drücken Sie dann die Taste [Print] im Fenster Druckvorschau.

#### **10.15. Presets**

#### **10.15.1. Einschalten der Presets**

Standardmäßig ist das Gerät mit Voreinstellungen für Leber, Nieren, Bauchhöhle, Aorta, flache Schilddrüsengefäße, Lunge, Bewegungsapparat und Hüften bei Kindern ausgestattet.

Klicken Sie auf [Preset], um das Preset einzuschalten. Eine Liste der verfügbaren Presets wird angezeigt. Klicken Sie auf den gewünschten Namen und das Preset wird aktiviert.

Sie können ein Preset auch im Fenster Preset Management über die Taste [ Preset laden] aktivieren.

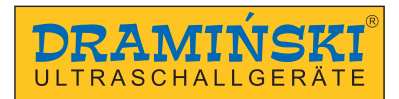

#### **10.15.2. Speichern von Presets**

Mit dieser Option können Sie Ihre bevorzugten Geräteinstellungen unter einem Benutzernamen speichern. Ebenso können Sie mit dieser Funktion die optimalen Einstellungen für die Untersuchung eines bestimmten Organs speichern.

Die Einstellungen werden in Preset gespeichert:

- 1. Für Schwarz–Weiß–Bildgebung Verstärkung,TGC, Frequenz, Tiefe, Fokus, Zoom, Klangdynamik, LuciD, Vi–Probe
- 2. Für Dopplerbildgebung PRF, Frequenz, Verstärkung, Bildmittelung, Wandfilter, FPS/Qualität,
- 3. Für allgemeine Einstellungen –Bildmittelung von Bildern, Drehen des Bildes nach rechts – links und oben – unten.

Um ein neues Preset hinzuzufügen, optimieren Sie zunächst die Geräteinstellungen. Sie klicken dann auf [Presets] und wählen Sie [Presets verwalten]. Es erscheint ein Dialogfeld zum Hinzufügen, Entfernen, Bearbeiten und Einschalten von Presets.

Auf der rechten Seite des Fensters sehen Sie die aktuellen Einstellungen des Geräts. Um sie zu speichern, wählen Sie [Preset –Neu]. Es erscheint ein Fenster zur Eingabe des Preset–Namens. Nachdem Sie den Namen eingegeben haben, drücken Sie [OK]. Preset wird gespeichert und erscheint in der Liste im Fenster Preset Verwaltung.

Um ein Preset zu entfernen, öffnen Sie das Fenster Preset Verwaltung und wählen Sie das Preset aus, indem Sie auf seinen Namen klicken. Der Name wird hervorgehoben. Klicken Sie dann auf [Preset löschen].

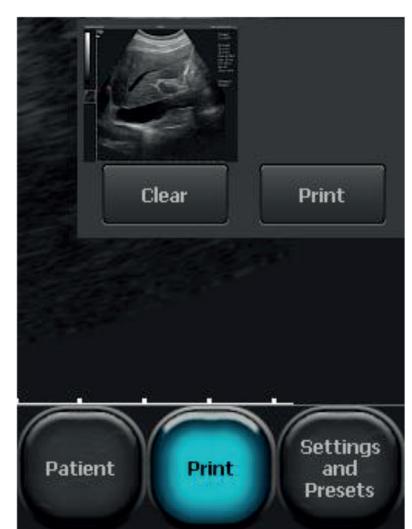

*Abb. Druckvorschau–Fenster.*

# **11. Erweiterte Einstellungen**

Um auf das Menü für erweiterte Geräteinstellungen zuzugreifen, klicken Sie auf [Einstellungen]. Das Menü Erweiterte Einstellungen besteht aus acht Reiter, die im Folgenden beschrieben werden.

#### **11.1. Aussehen**

Im Reiter / Aussehen/ gibt es Tools zum Ändern des Benutzerpanels.

Optionen sind verfügbar:

- Bildmittelung die Position des Toolpanels von links nach rechts auf dem Bildschirm ändern,
- rechts–links, oben–unten, Bildorientierung ändert sich. Die Änderung der Bildorientierung wird durch Bewegen der Anzeige entsprechend der Markierung auf der Sonde angezeigt.
- um den Mauszeiger ein– und auszublenden,
- führen Sie die Option Vollbild aus,
- sperren des Einstellungsmenüs mit PIN–Code,
- aktivieren Sie die Option "Eine Taste" zum Speichern und Lesen von Dateien,
- Anzeige der Beamformer–, Prozessor– und Mainboardtemperatur im Informationsfenster,
- "bigger screen" die Standardeinstellung für eine größere Sektorgröße,
- die Sprache des Systems ändern,
- die Wahl der Sonde,
- Vi–probe,
- Einschalten und Einstellen von LuciD,
- Scan–Winkel–Einstellungen für konvexe Sonde,
- ändert die Hintergrundfarbe,
- die Wahl der Haut.

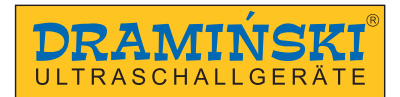

#### **11.1.1. "Eine Taste" – Option zum Speichern und Lesen von Dateien**

Wenn diese Option aktiviert ist, ändern die Tasten [Laden Image] und [Laden Loop] ihre Funktion je nach Status der Sondeaktivität.

Während der Untersuchung können Sie mit den Tasten ein Bild oder einen Loop laden.

Nach dem Einfrieren des Bildes können Sie mit den gleichen Tasten das Bild oder den Loop speichern.

Zusätzlich erscheinen Tasten in dem Toolpanel: [Drucken] und [Schnelles Speichern].

Der Druck wird im Abschnitt beschrieben.

Sie verwenden [Schnelle Speichern], um das eingefrorene Bild direkt in einem angeschlossenen externen Speicher, z.B. einem Stiftlaufwerk, zu speichern.

#### **11.1.2. LuciD**

LuciD ist System zur Verbesserung von Kontrast, Schärfe und Gewebemapping Wenn LuciD aktiviert ist, werden die Grenzen der Strukturen klarer und der parenchymatöse Charakter der Organe wird im Bild besser dargestellt.

Der Benutzer kann aus 10 verschiedenen LuciD–Einstellungen wählen.

#### **11.2. Klinik**

Im Reiter /Klinik/ hat der Benutzer die Möglichkeit, den Namen seiner Praxis oder den Namen des Arztes einzugeben. Der eingegebene Name wird in der oberen Leiste der Informationen zum Untersuchungssektor angezeigt.

#### **11.3. Informationen und erweiterte Einstellungen**

Im Reiter /Information/ kann der Benutzer die Softwareversion, die Hardware, die Lizenznummer der Software, die IP–Adresse und die Batterieinformationen überprüfen.

Darüber hinaus stehen weitere Funktionen zur Verfügung:

- die Gerätsoftware zu aktualisieren,
- den Druckermit einer Liste der angeschlossenen Drucker zu wählen,
- den StilderErstellung von Dateinamen für Dateien, die in den externen Speicher exportiert werden, zu wählen,
- das Format für das Speichern exportierter Cine Loops (AVI, MP4, MOV), zu wählen,
- die werkseitigen Einstellungen wiederherzustellen,
- Änderungen im Betriebssystem des Geräts, zu sperren
- das Ultraschallgerät zurückzusetzen

#### **11.3.1. Aktualisierung der Software**

Es gibt zwei Möglichkeiten, ihr Gerät zu aktualisieren:

– on–line,

– über den USB–Stick.

**Achtung!** Überprüfen Sie immer die Hardwareversion, bevor Sie die Software aktualisieren. Diese Informationen finden Sie auf der rechten Seite des Bildschirms im Reiter Information. Jede neue Softwareversion ist eng mit der Hardwareversion verbunden. Stellen Sie sicher dass das neue Update mit der Hardwareversion Ihres Lieferantenkompatibel ist.

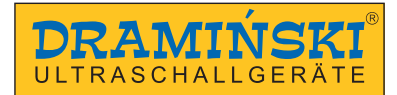

#### **11.3.1.1. Aktualisierung über das Internet**

Um die Software über das Internet zu aktualisieren, stecken Sie das LAN–Kabel in den LAN–Anschluss des Geräts.

Gehen Sie dann zu Einstellungen und klicken Sie den Reiter /Informationen/ an.

Drücken Sie die Taste [Internet Update]. Es erscheint ein Dialogfeld, in dem Sie Ihren Änderungswunsch durch Anklicken der Taste [Next] bestätigen können. Zu diesem Zeitpunkt beginnt das System mit dem Herunterladen des Updates. Nach dem Herunterladen wird die neue Version automatisch installiert. Warten Sie, bis das Programm gestartet ist.

Wenn das Gerät nicht mit dem Herunterladen von Updates beginnt, überprüfen Sie die Internetverbindung.

#### **11.3.1.2. Aktualisieren von einem USB–Speichermedium.**

Um die Software von einem USB–Speichermedium zu aktualisieren, wenden Sie sich bitte an Ihren Ansprechpartner DRAMIŃSKI, um eine Datei mit der neuesten Version des Programms anzufordern. Die Installationsdatei sollte wie folgt aufgerufen "update blue.7z".

Erstellen Sie einen "update blue" Ordner auf Ihrem USB–Stick. Verschieben Sie die empfangene Datei in diesen Ordner.

Schließen Sie dann das Stift–Laufwerk an den USB–Anschluss des Geräts an. Auf dem Bildschirm erscheint eine Meldung: " Aktualisiert über USB?" Sie wählen [Ja]. Das Update wird automatisch gestartet. Warten Sie, bis das Programm gestartet ist.

#### **11.3.2. Druckerauswahl**

Wenn Sie Treiber für mehr als einen Drucker in Ihrem Gerät installiert haben, geben Sie den angeschlossenen Drucker vor dem Drucken an. Gehen Sie dazu auf [Einstellungen] und wählen Sie den Reiter /Informationen/. Sie wählen im Feld "Set Printer" den angeschlossenen Drucker aus.

Sie können sich von Ihrem Gerät vor jedem Druckauftrag fragen lassen, an welchen Drucker Sie sich anschließen möchten.

Sie wählen dazu im Feld "Drucker einstellen" "Drucker beim Drucken auswählen".

#### **11.3.3. Auswählen des Stils zum Erstellen der Namen von exportierten Dateien**

Das System gibt den exportierten Dateien einen Namen.

Standardmäßig werden die Dateien nach dem Datum des Laufs benannt, z.B. 20140112\_14081415837, wobei 20140112 ist Datum und 14081415837 ist Datum.

Dateinamen können in den folgenden Formaten generiert werden:

- <Datum\_Zeit>,
- <Datum\_Zeit><Nachname><Vorname>,
- <Datum\_Zeit><Vorname><Nachname>
- <Datum\_Zeit><Nachname><Vorname><Beschreibung>,
- <Datum\_Zeit><Nachname><Vorname><Beschreibung>.

Um den Stil für die Erstellung der Namen der exportierten Dateien auszuwählen, gehen Sie zu Einstellungen und wählen Sie den Reiter Information.

Sie wählen im Feld "Dateiname Stil" einen Namen für den Stil aus. Das Gerät speichert die Einstellungen für den Stil automatisch.

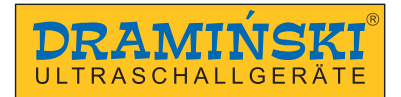

#### **11.3.4. Auswahl der Erweiterung für exportierte Cine–Loop**

Cine–Loop können in Formaten in den externen Speicher exportiert werden: AVI, MOV, MP4, DICOM.

Um den Dateityp auszuwählen, gehen Sie zu den Einstellungen und wählen Sie den Reiter Information. Erweitern Sie erweitern die Liste Cine Format und wählen Sie eine Erweiterung aus. Schließen Sie die Einstellungen.

#### **11.3.5. Sperre der Änderungen im Betriebssystem des Geräts**

Das Betriebssystem ist gegen unerwünschte Änderungen geschützt. Um Änderungen vorzunehmen, müssen Sie diese Möglichkeit freischalten. Dies ist z.B. der Fall, wenn ein neuer Drucker installiert werden muss.

Um die Möglichkeit, Änderungen am System vorzunehmen, freizuschalten, gehen Sie zu Einstellungen–>Informationen und deaktivieren Sie das Feld "Protect operating system". Schalten Sie die Anlage aus und wieder ein. Nehmen Sie die erforderlichen Änderungen vor. Aktivieren Sie das Wahlfeld "Protect operating system" und starten Sie das Gerät neu.

#### **11.4. Einstellungen des Datums und der Uhrzeit**

Gehen Sie zu [Einstellungen]. Der Reiter /Zeit/ dient zur Aktualisierung von Datum und Uhrzeit für das System. Klicken Sie nach Eingabe des aktuellen Datums und der aktuellen Uhrzeit auf [Datum und Uhrzeit speichern].

#### **11.5. Anzeige**

Im Reiter /Anzeige/ haben Sie Optionen zum Einstellen der Bildschirmhelligkeit und zum Kalibrieren des Touchpanels.

#### **11.5.1. Kalibrieren Sie das Touchpanel**

Das Gerät Dramiński BLUE VET hat ein vorkalibriertes Touchpanel.

Im Falle eines Systemausfalls kann das Panel automatisch neu kalibriert werden. Dies zeigt sich in einer geringeren Genauigkeit, z.B. bei der Durchführung von Messungen.

Um das Benutzerpanel zu kalibrieren, öffnen Sie das Einstellungsmenü und gehen Sie zum Reiter /Anzeige/. Drücken Sie dann die Taste [Touchpanel–Kalibrierung].

- 1. Das Einstellungsfenster wird angezeigt eGalaxTouch.
- 2. Sie wählen den Reiter [Tools].
- 3. Führen Sie einen Zeichentest mit [Zeichentest] durch. Zeichnen Sie mit dem Finger Linien entlang des Rasters und bewerten Sie die Genauigkeit des Panels.
- 4. Wenn der Zeichentest anzeigt, dass das Benutzerpanel nicht richtig auf Berührungen reagiert, wählen Sie entweder die Option 4–Rohr oder 9–Punkt–Kalibrierung.
- 5. Befolgen Sie die Anweisungen in der Software.

Wenn Sie nicht mithilfe des Touchpanels zu den Einstellungen gehen können, schließen Sie die Maus an und verwenden Sie diese zu diesem Zweck.

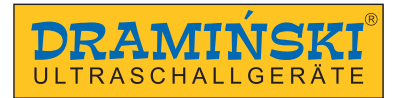

#### **11.6. Audio–Einstellungen**

Sie verwenden den Reiter /Audio/, um die Lautstärke einzustellen. Um die Lautstärke zu testen, drücken Sie [Audio–Test ] oder [Doppler–Test].

#### **11.7. Messeinstellungen**

Der Reiter /Messungen/ dient dazu, die Liste der angezeigten Messungen in den Alterstabellen zu ändern. Um die Messwertanzeige auszuschalten, deaktivieren Sie das Wahlfeld neben dem Messnamen.

#### **11.8. DICOM Einstellungen**

#### **11.8.1. Konfigurieren des DICOM Druckers**

Um die Verbindung zu Ihrem DICOM–Drucker zu konfigurieren, gehen Sie zu [Einstellungen] und wählen Sie den Reiter /DICOM/.

Geben Sie die Daten im Abschnitt DICOM DRUCKER ein:

Host – die Adresse des DICOM–Servers, an den der Drucker angeschlossen ist,

Port – die Nummer des Ports auf dem DICOM–Server, mit dem das Gerät verbunden werden soll,

AET – der Name des Dienstes auf dem DICOM–Server. Dieses Feld kann leer sein, es sei denn, der Dienstname ist auf dem Server strikt angegeben.

Nachdem Sie die Daten eingegeben haben, tippen Sie auf das Wahlfeld [DICOM–Drucker aktivieren]. Bestätigen Sie Ihre Änderungen mit [DICOM–Einstellungen speichern].

#### **11.8.2. Konfiguration der MWL–Arbeitsliste**

Um die Verbindung zur Arbeitsliste auf einem DICOM–Server zu konfigurieren, gehen Sie zu [Einstellungen] und wählen Sie den Reiter /DICOM/ aus.

Geben Sie im Abschnitt DICOM Modality Worklist (MWL) die Daten wie bei der Druckereinrichtung ein.

Sie wählen im Feld "Encoding" die Art des vom DICOM–Server unterstützten Codes aus Sie sollten es von Ihrem DICOM–Dienstleister erhalten.

Nachdem Sie die Daten eingegeben haben, tippen Sie auf das Wahlfeld [MWL aktivieren]. Bestätigen Sie Ihre Änderungen mit [DICOM–Einstellungen speichern].

#### **11.8.3. Konfiguration des Datenexports zum DICOM–Server**

Um den Export von Daten an einen DICOM–Server zu konfigurieren, gehen Sie zu [Einstellungen] und wählen Sie den Reiter /DICOM/ aus.

Geben Sie im Bereich DICOM Storage die Daten so ein, als ob Sie eine Verbindung zu einer Arbeitsliste herstellen würden.

Nachdem Sie die Daten eingegeben haben, tippen Sie auf das Wahlfeld [Dicom Storage aktivieren]. Bestätigen Sie Ihre Änderungen mit [DICOM–Einstellungen speichern].

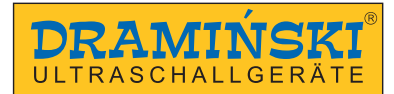

# **12. Laden und Betreiben der Batterie**

DRAMIŃSKI BLUE VET ist mit einem leistungsstarken Li–Ionen–Batteriepack ausgestattet.

Die Lebensdauer der Batterie hängt davon ab, wie die Batterie verwendet wird. Am besten ist es, wenn er in vollen Zyklen arbeitet, d.h. vollständig geladen – vollständig entladen. Die Batterie wird geladen, wenn das Ultraschallgerät an das Stromnetz angeschlossen ist. Während die Batterie geladen wird, blinkt die Diode um die EIN/AUS–Taste am Gehäuse.

Das Ultraschallgerät verfügt über eine Batteriewechselanzeige. In der oberen rechten Ecke des Bildschirms befindet sich eine grafische Batterieladeanzeige. Ein voll aufgeladenes Paket versorgt den Ultraschall durchschnittlich 2 Stunden und 30 Minuten lang.

Anhand der grafischen Anzeige können Sie erkennen, wie schwach Batterie ist:

- 1. Wenn Sie die Farbe der Anzeige von grün auf gelb ändern, bedeutet dies, dass die Batterie ca. 45 Minuten lang läuft.
- 2. Ein Farbwechsel von gelb nach rot bedeutet, dass die Batterie ca. 10 Minuten hält.

Eine Meldung "Schwache Batterie" in der Mitte des Bildschirms zeigt an, dass die Batterie aufgeladen werden muss. Wenn Sie das Gerät eingeschaltet lassen, wird das Paket tief entladen und das Gerät schaltet sich schließlich automatisch aus.

#### **12.1. Aufladen der internen Batterie**

**Achtung!** Das Laden der Batterie erfolgt über ein Netzteil mit entsprechend gewählten Stromparametern. Sie verwenden nur das Netzteil XP Power AHM100PS19.

Um die Batterie aufzuladen, schließen Sie das Ultraschallgerät mit dem Netzteil AHM100PS19 xp an die Stromversorgung an.

Während die Batterie geladen wird, blinkt die Diode um die EIN/AUS–Taste am Gehäuse. Das Laden einer vollständig entladenen Batterie dauert ca. 4 Stunden, das interne Ladegerät stoppt automatisch den Ladevorgang, wenn die Batterie vollständig geladen ist.

Die Batterielaufzeit wird voraussichtlich ca. 500 Ladezyklen betragen. Eine deutliche Reduzierung der Batterielaufzeit bedeutet einen hohen Verschleiß und die Notwendigkeit, die Batterie durch eine neue zu ersetzen.

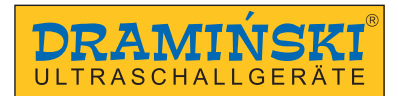

# **13. Wartung des Geräts**

Das Gerät kann während des Gebrauchs kontaminiert werden, einschließlich Krankheitserreger. Reinigen Sie das Gerät sofort nach der Arbeit mit einem weichen Tuch oder Papiertuch, das mit einem milden Reinigungsmittel befeuchtet ist. Schützen Sie bei der Reinigung Netzstromanschlüsse im Gehäuse vor Nässe.

Die Fläche des Gerätes muss mit einem zertifizierten Mittel zur Desinfektion der Fläche von Medizinprodukten desinfiziert werden. Es wird empfohlen, einen Schaumstoff oder ein Spray zu verwenden.

**Achtung!** Die Ultraschallsonde sollte nach jedem Gebrauch sorgfältig desinfiziert werden.

Nach der feuchten Reinigung sollte das Ultraschallgerät bei Bedarf mit einem weichen Papiertuch trocken gewischt werden.

Während des Desinfizierens sollte das Personal, das diese Tätigkeiten ausführt, mit Schutzkleidung geschützt werden.

Das Touchpanel muss regelmäßig gereinigt werden. Sie verwenden zu diesem Zweck geeignete Mittel (Schäume, Aerosole, Tücher zur Reinigung von Touchscreens), die eine effektive Reinigung gewährleisten und gleichzeitig die Fläche des Panels vor mechanischen Beschädigungen schützen.

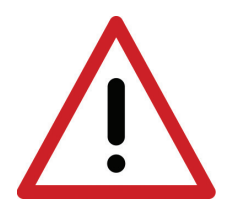

**Vorsicht! – Sie verwenden keine stark konzentrierten, aggressiven oder scheuernden Mittel. Diese Maßnahmen können die Fläche des Panels und des Gehäuses dauerhaft beschädigen.**

**Schützen Sie bei der Feuchtreinigung Stecker, Netzstromanschlüsse und Öffnungen im Gehäuse vor Feuchtigkeit.**

Die Lebensdauer des Gerätes beträgt 10 Jahre, kann aber vom Hersteller nach regelmäßiger Überprüfung und Beurteilung verlängert werden.

Dem Benutzer des Ultraschallgerätes wird empfohlen, alle zwei Jahre eine regelmäßige technische Kontrolle beim Hersteller durchzuführen. Dies wird dazu beitragen, ein Höchstmaß an Patientensicherheit zu gewährleisten.

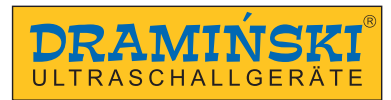

## **14. Betriebshinweise**

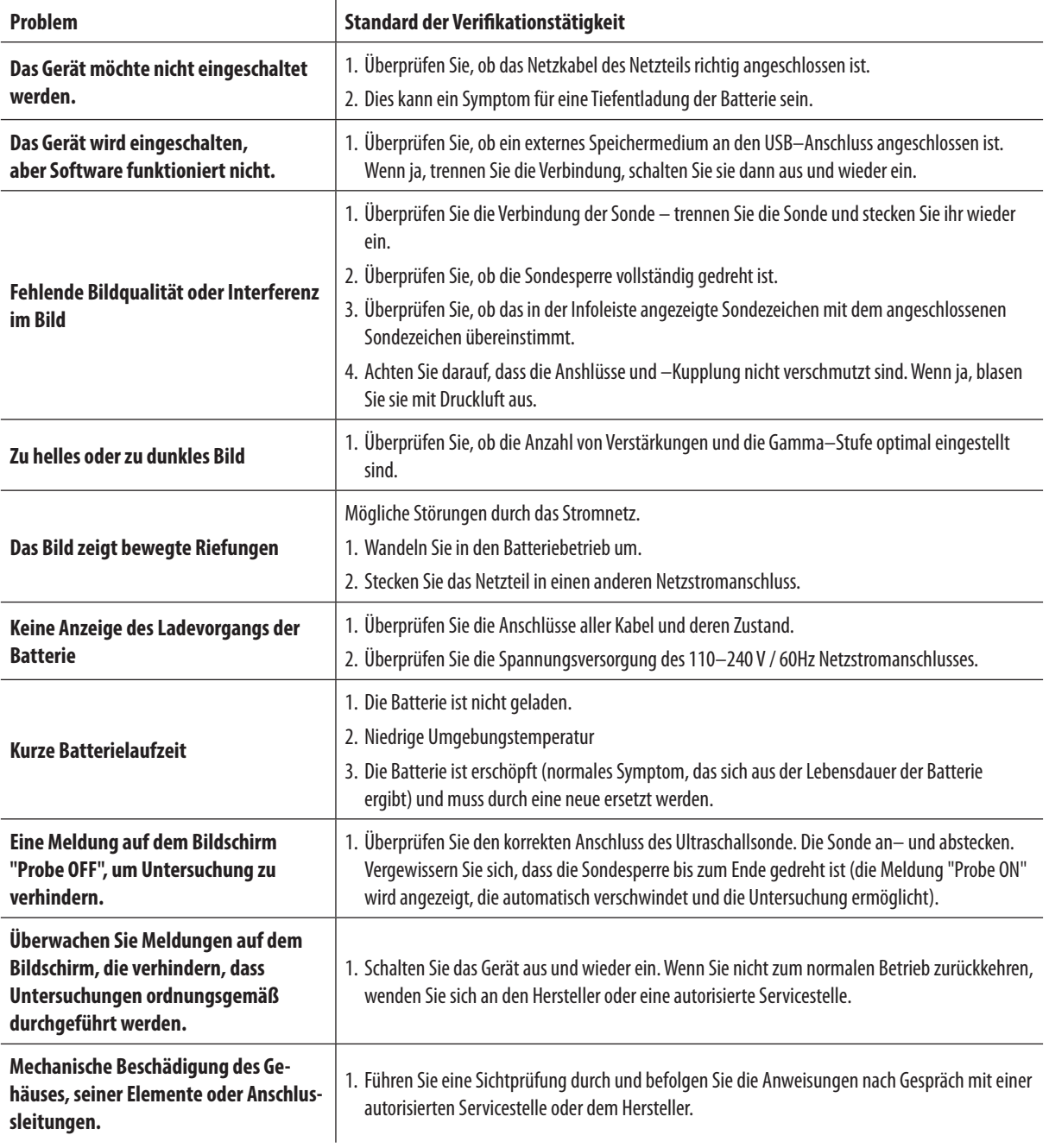

Wenn eine der grundlegenden Aktivitäten nicht hilft oder wenn es ein anderes Problem gibt, wenden Sie sich bitte an folgenden Service DRAMIŃSKI S.A. +48 89 527 11 30 oder e–mail: ultrasound@draminski.com

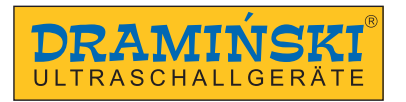

# **15. Symbole und Hinweise zur Verwendung auf Etiketten**

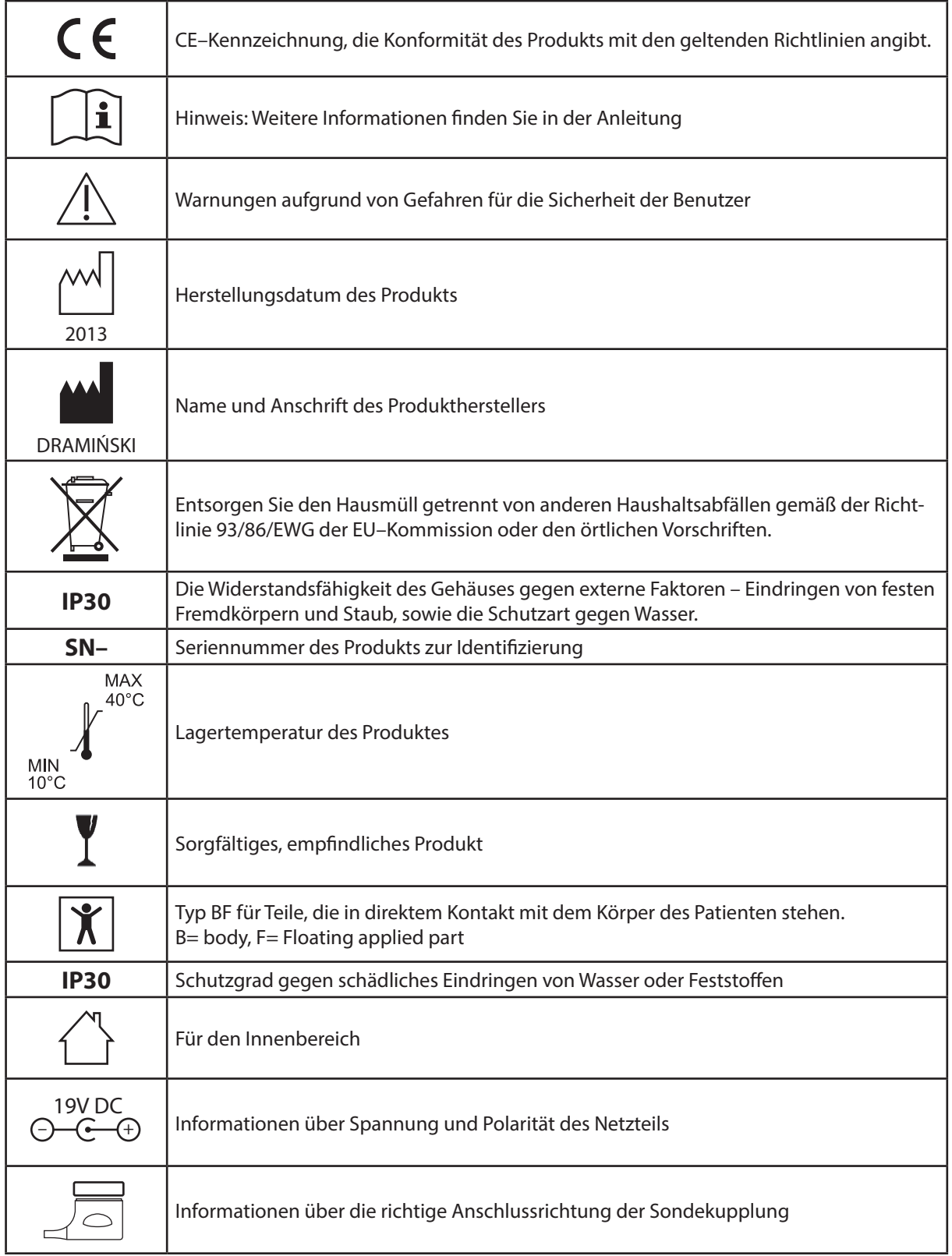

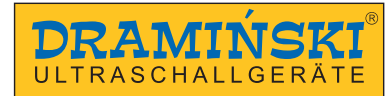

# **16. Garantie**

Der Hersteller gewährt dem Käufer eine 24–monatige Garantie auf den störungsfreien Betrieb des Produkts, das gemäß der beigefügten Anleitung betrieben wird.

Auf der Batterie im Gerät gibt es eine 6–monatige Garantie.

Im Falle eines Mangels, der nicht auf den Benutzer zurückzuführen ist, verpflichtet sich der Hersteller, das gelieferte Produkt innerhalb von nicht mehr als 14 Werktagen, gerechnet ab dem Datum der Ankunft des Geräts bei der Wartung, zu reparieren (Owocowa 17, 10–860 Olsztyn) und das effiziente Gerät auf Kosten des Herstellers an den Benutzer zurückzugeben.

Die Garantie erstreckt sich nicht auf mechanische Schäden, Schäden durch unsachgemäßen Gebrauch, Lagerung und Selbstreparatur.

Die Garantie basiert auf dem Kaufbeleg (Rechnung). Um eine Beschwerde einzureichen, sollte Dramiński über den vermuteten Mangel unverzüglich nach dessen Auftreten informiert werden.

Um einen Anspruch aus der Garantie geltend zu machen, ist es notwendig, ihn vorzulegen:

- 1. Produkt
- 2. Eine Kopie des Kaufbelegs, in der Name und Adresse des Verkäufers, Datum und Ort des Kaufs, die Art des Produkts und die Seriennummer des Produkts deutlich angegeben sind.

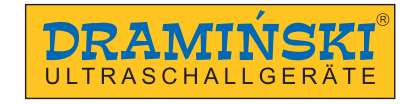